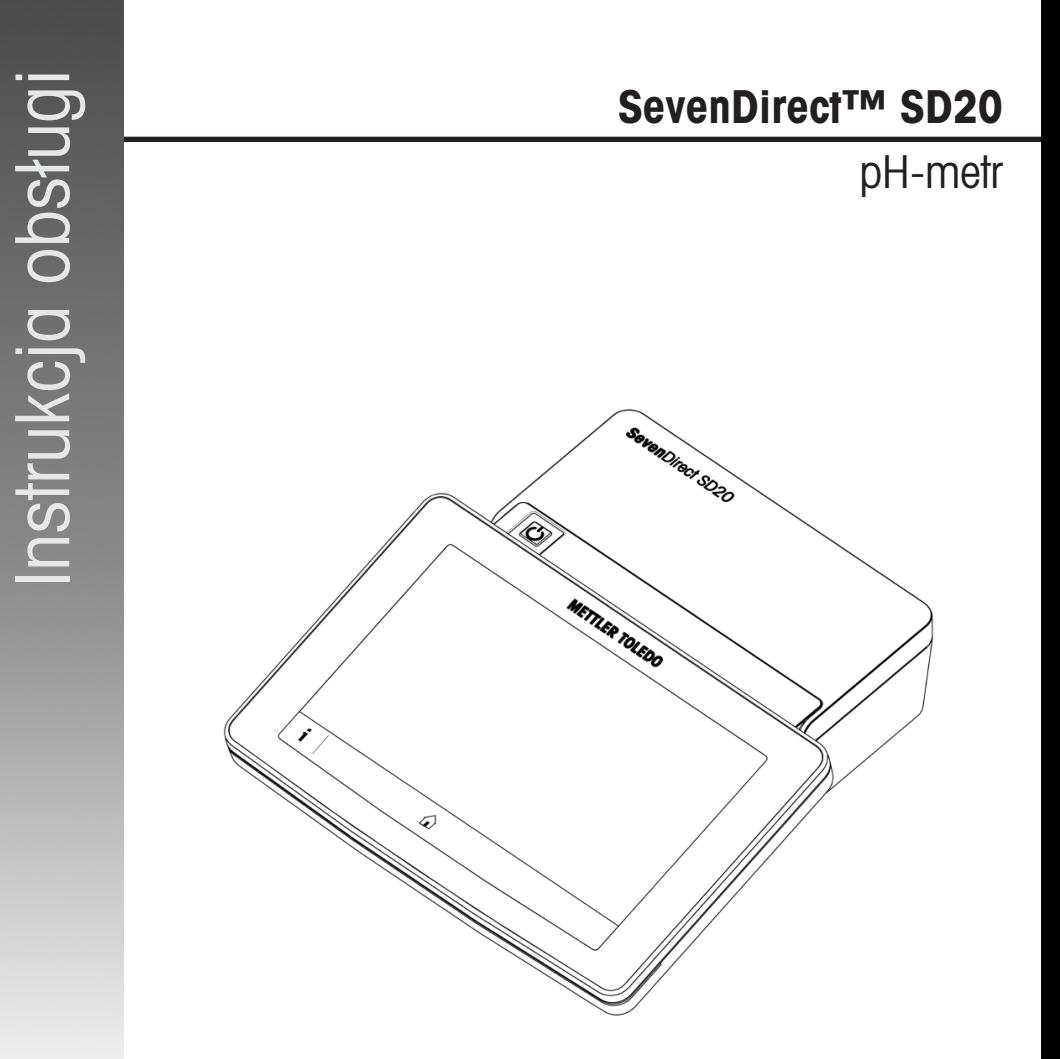

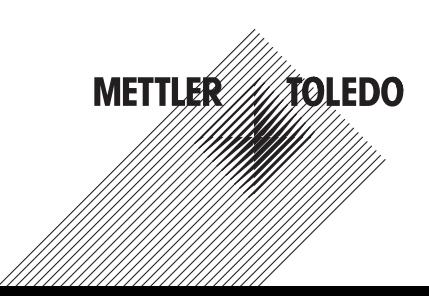

## Spis treści

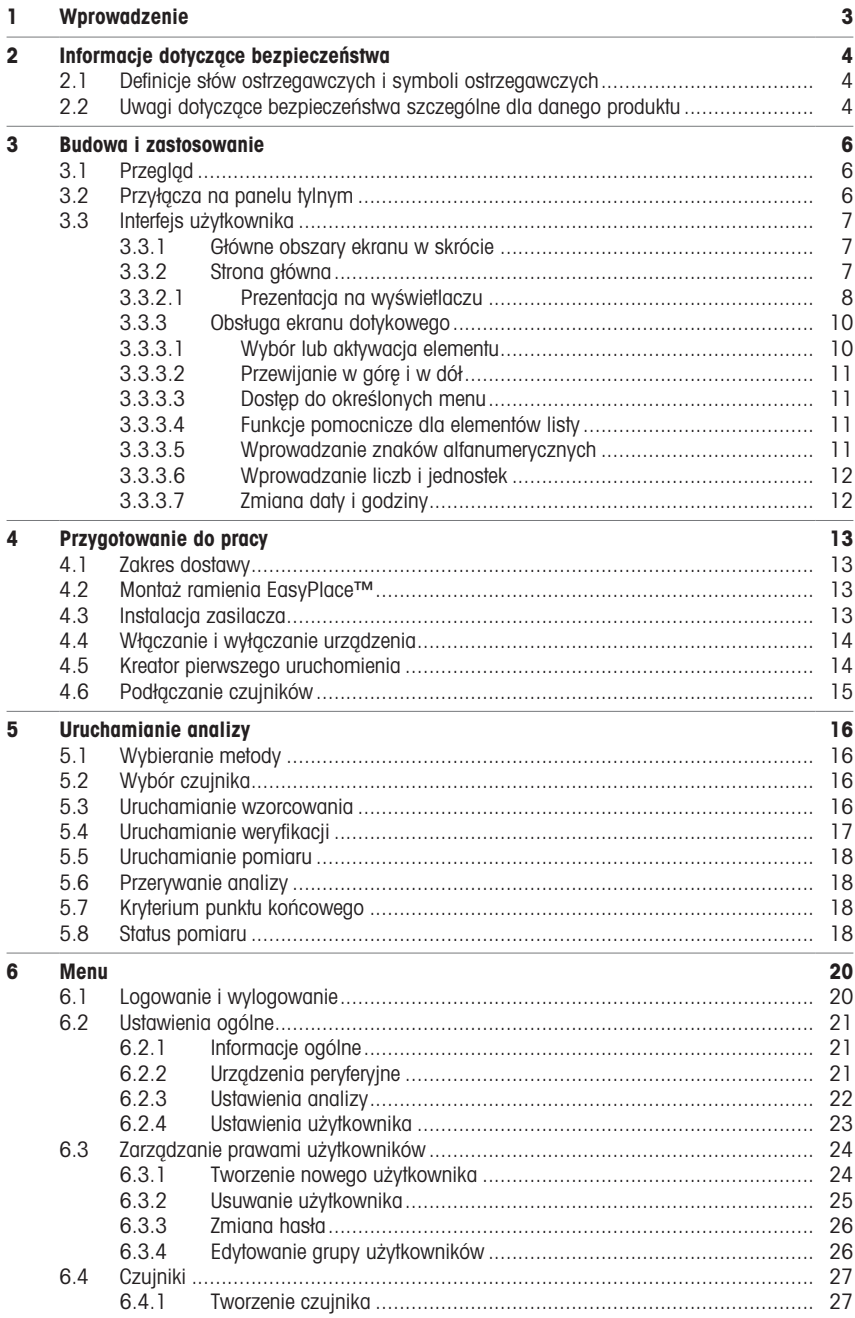

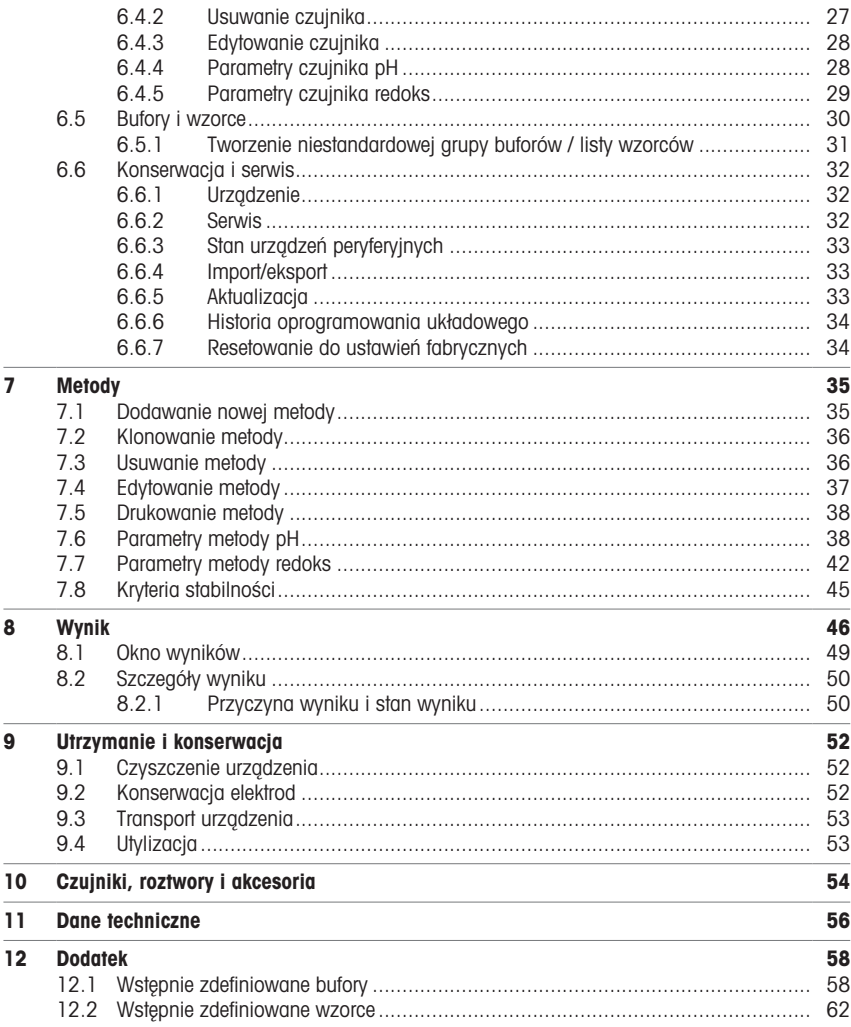

## <span id="page-4-0"></span>1 Wprowadzenie

SevenDirect to intuicyjny, łatwy w obsłudze miernik laboratoryjny do pomiaru takich parametrów, jak pH, potencjał redoks, przewodność i stężenia jonów (w zależności od wersji urządzenia). Został zaprojektowany z myślą o odporności w typowych warunkach laboratoryjnych oraz obsługuje rejestrację i przesyłanie ważnych danych pomiarowych.

#### Konwencje i symbole

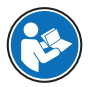

Notatka Przydatne informacje dotyczące produktu.

Odnosi się do dokumentu zewnętrznego.

### Elementy instrukcji

Instrukcje zawsze zawierają etapy działania oraz mogą zawierać warunki wstępne, wyniki pośrednie i wyniki. Jeśli instrukcja zawiera więcej niż jeden etap działania, są one ponumerowane.

- Warunki wstępne, które muszą zostać spełnione, aby można było wykonać poszczególne etapy działania.
- 1 Etap działania 1

Wynik pośredni

- 2 Etap działania 2
- Wynik

## <span id="page-5-0"></span>2 Informacje dotyczące bezpieczeństwa

Dostępne są dwa dokumenty dotyczące tego urządzenia: "Podręcznik użytkownika" i "Podręcznik uzupełniający".

- Podręcznik użytkownika jest drukowany i dostarczany z urządzeniem.
- Podręcznik uzupełniający jest w postaci elektronicznej zawiera pełny opis urządzenia i jego obsługi.
- Należy przechowywać obydwa te dokumenty, aby móc z nich korzystać.
- W razie przekazywania urządzenia innym podmiotom obydwa te dokumenty należy do niego dołączyć.

Urządzenia wolno używać wyłącznie zgodnie z treścią "Podręcznika użytkownika" i "Podręcznika uzupełniającego". Użycie urządzenia w sposób niezgodny z treścią tych dokumentów lub wprowadzenie do niego modyfikacji mogą spowodować obniżenie poziomu bezpieczeństwa urządzenia, za co firma Mettler-Toledo GmbH nie będzie ponosić żadnej odpowiedzialności.

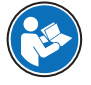

Podręcznik użytkownika oraz instrukcia obsługi są dostępne online.

[www.mt.com/library](http://www.mt.com/library)

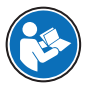

Deklaracja zgodności dostawcy FCC jest dostępna online.

[www.mt.com/ComplianceSearch](http://www.mt.com/ComplianceSearch)

#### 2.1 Definicje słów ostrzegawczych i symboli ostrzegawczych

<span id="page-5-1"></span>Uwagi dotyczące bezpieczeństwa zawierają ważne zagadnienia bezpieczeństwa. Ignorowanie uwag dotyczących bezpieczeństwa może być przyczyną obrażeń, uszkodzenia urządzenia, jego nieprawidłowego funkcjonowania i nieprawidłowych wyników. Uwagi dotyczące bezpieczeństwa są oznaczone specjalnymi wyrazami i symbolami ostrzegawczymi:

#### Wyrazy ostrzegawcze

- **OSTRZEŻENIE** Sytuacje niebezpieczne o średnim poziomie zagrożenia, które mogą spowodować śmierć lub poważne uszkodzenia ciała, jeśli się im nie zapobiegnie.
- NOTYFIKACJA Sytuacie niebezpieczne o niskim poziomie zagrożenia powodujących uszkodzenie urządzenia, inne szkody majątkowe, nieprawidłowe działanie, zafałszowanie wyników lub utratę danych.

#### Symbole ostrzegawcze

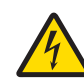

Porażenie pradem

## <span id="page-5-2"></span>2.2 Uwagi dotyczące bezpieczeństwa szczególne dla danego produktu

#### Przeznaczenie

To urządzenie jest przeznaczone do użytku przez przeszkolonych pracowników. pH-metr SD20 SevenDirect™ służy do pomiaru pH i potencjału redoks.

Wszelkie inne zastosowania i sposoby eksploatacji wykraczające poza ograniczenia w użytkowaniu podane przez firmę Mettler-Toledo GmbH bez jej zgody Mettler-Toledo GmbH uznawane są za niezgodne z przeznaczeniem.

#### Obowiązki właściciela urządzenia

Właściciel urządzenia jest osobą posiadającą tytuł prawny. Używa urządzenia lub upoważnia inne osoby do jego użycia. Jest to także osoba, która wg. prawa jest uważana za operatora tego urządzenia. Właściciel urządzenia jest odpowiedzialny za bezpieczeństwo wszystkich użytkowników urządzenia i osób trzecich.

Mettler-Toledo GmbH zakłada, że właściciel urządzenia wyszkoli użytkowników w taki sposób, aby bezpiecznie użytkowali urządzenie w ich miejscu pracy i potrafili sobie radzić z potencjalnymi zagrożeniami. Mettler-Toledo GmbH zakłada, że właściciel urządzenia zapewni niezbędne środki ochronne.

#### Uwagi dotyczące bezpieczeństwa

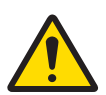

### $\bigwedge$  ostrzeżenie

Ryzyko śmierci lub poważnych urazów w wyniku porażenia prądem

Kontakt z częściami pod napięciem może doprowadzić do urazów lub śmierci.

- 1 Używać tylko zasilacza AC/DC firmy METTLER TOLEDO, który jest przeznaczony do tego urządzenia.
- 2 Wszystkie przewody elektryczne i połączenia utrzymywać z dala od cieczy i wilgoci.
- 3 Sprawdzić przewody i wtyczki pod kątem uszkodzeń, a uszkodzone kable i wtyczki wymienić.

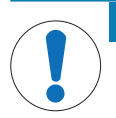

## **NOTYFIKACJA**

Ryzyko uszkodzenia urządzenia z powodu użycia nieprawidłowych części

Używaj wyłącznie części firmy METTLER TOLEDO, które są przeznaczone do użycia z Twoim urządzeniem.

## <span id="page-7-0"></span>3 Budowa i zastosowanie

3.1 Przegląd

<span id="page-7-1"></span>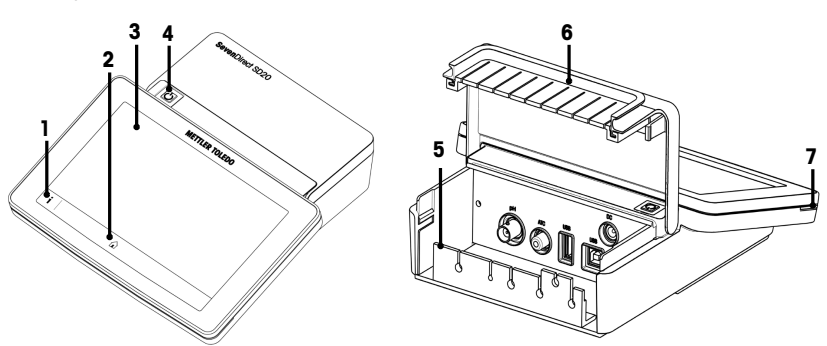

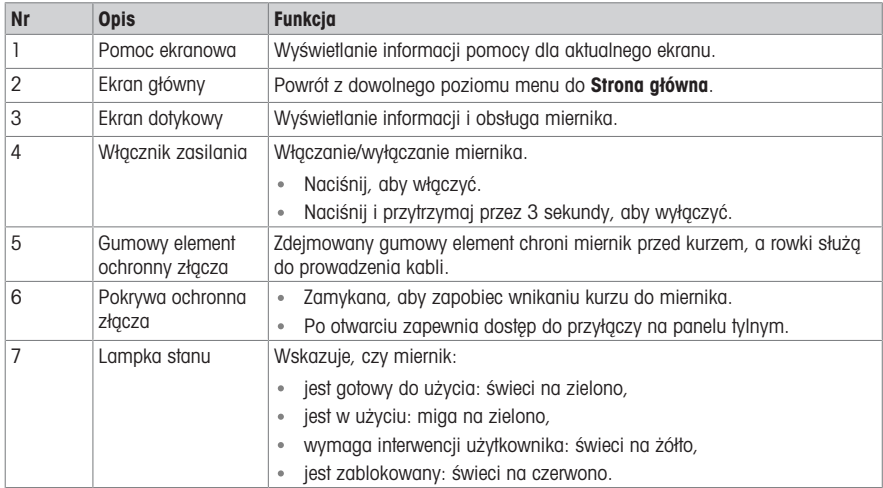

## 3.2 Przyłącza na panelu tylnym

<span id="page-7-2"></span>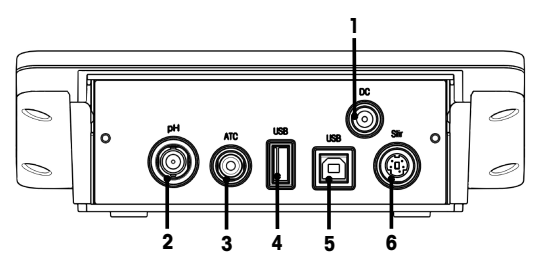

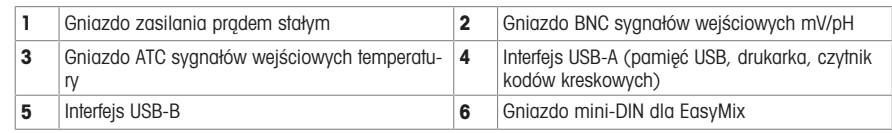

Notatka Aby zapewnić najlepsze działanie, należy użyć pamięci USB z systemem plików FAT16 lub FAT32.

## 3.3 Interfejs użytkownika

<span id="page-8-0"></span>Notatka Zrzuty ekranów przedstawione w tej instrukcji są przykładowe i mogą różnić się od wyglądu ekranu w używanym mierniku.

### 3.3.1 Główne obszary ekranu w skrócie

<span id="page-8-1"></span>Strona główna (1) jest centralnym punktem nawigacyjnym, w którym można znaleźć wszystkie pozycje menu i ustawienia. Menu (2), Metody (3) i Okno wyników (4) otwierają się w przypadku użycia suwaków znajdujących się po bokach ekranu głównego. Wynik (5) otwiera się po naciśnięciuLista w (4).

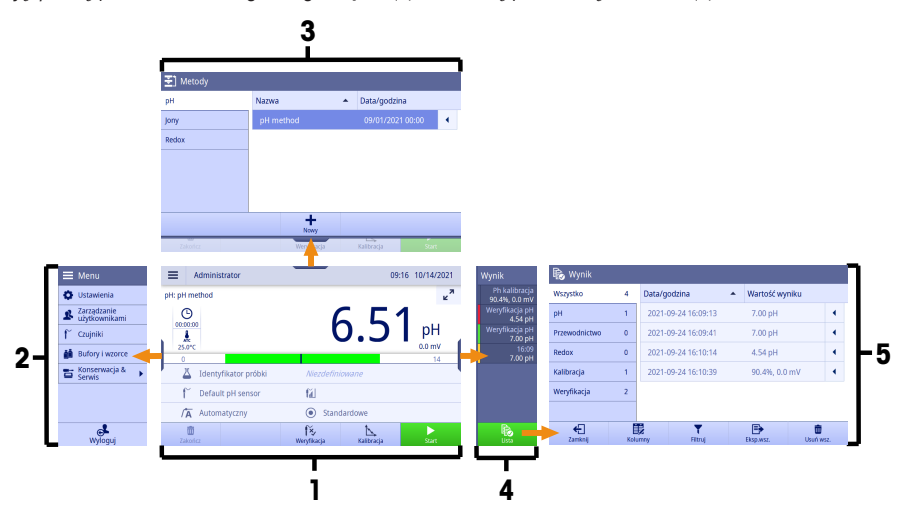

#### Zobacz także

- P [Strona główna](#page-8-2)  $\triangleright$  [strona 7](#page-8-2)
- P [Menu](#page-21-0) ▶ [strona 20](#page-21-0)
- [Metody](#page-36-0)  $\triangleright$  strong 35 P
- P [Okno wyników](#page-50-0) ▶ [strona 49](#page-50-0)
- $\beta$ [Wynik](#page-47-0)  $\triangleright$  [strona 46](#page-47-0)

#### 3.3.2 Strona główna

<span id="page-8-2"></span>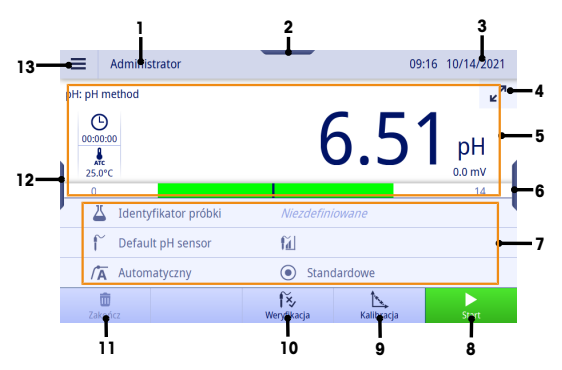

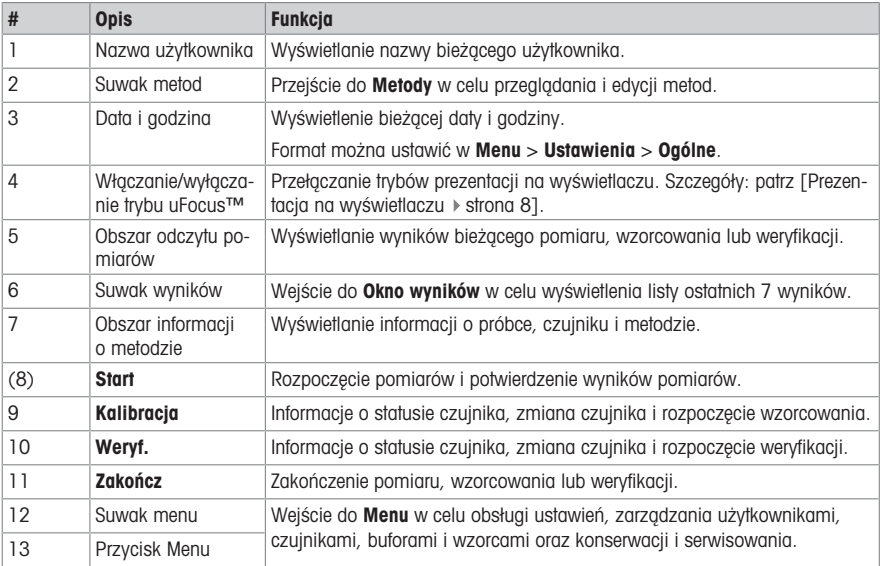

#### Zobacz także

 $\oslash$  [Informacje ogólne](#page-22-1)  $\triangleright$  [strona 21](#page-22-1)

#### 3.3.2.1 Prezentacja na wyświetlaczu

<span id="page-9-0"></span>Dostępne są dwa tryby prezentacji na wyświetlaczu: kompletny informacyjnie ekran, na którym wyświetlane są wszystkie informacje, oraz skoncentrowany na pomiarze ekran uFocus™, na którym obszar informacji o metodzie jest ukryty, a informacje dotyczące pomiaru wyświetlane są dużą czcionką. Aby przełączać się między tymi widokami, dotknij przycisku aktywacji/dezaktywacji trybu uFocus™ przed pomiarem, w jego trakcie lub po nim.

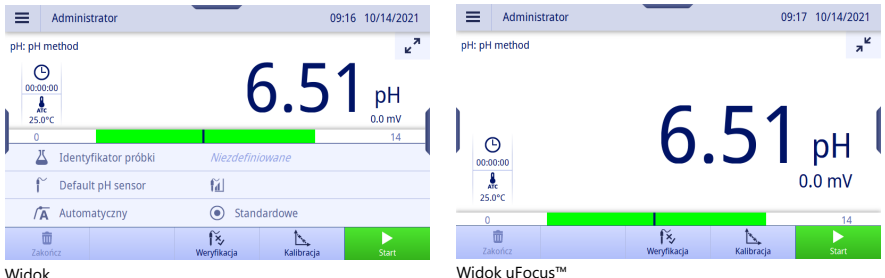

Widok

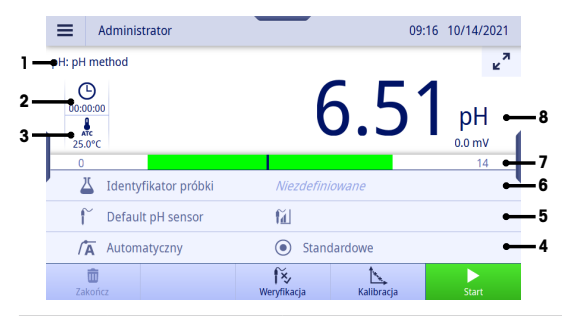

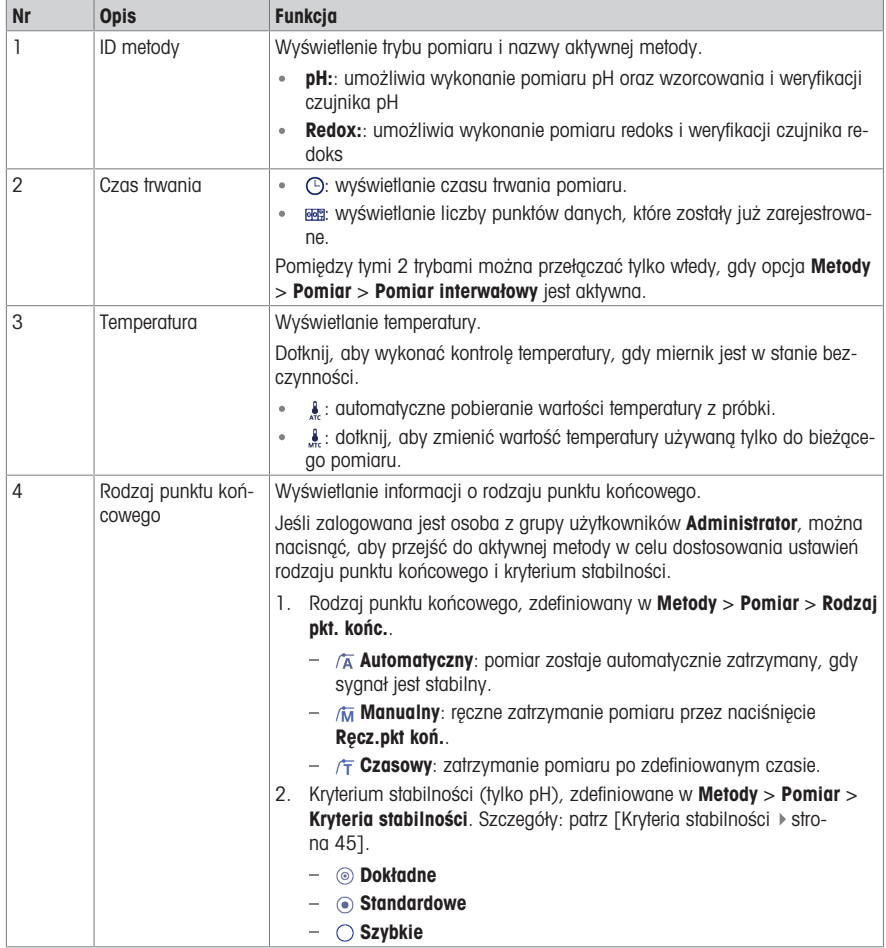

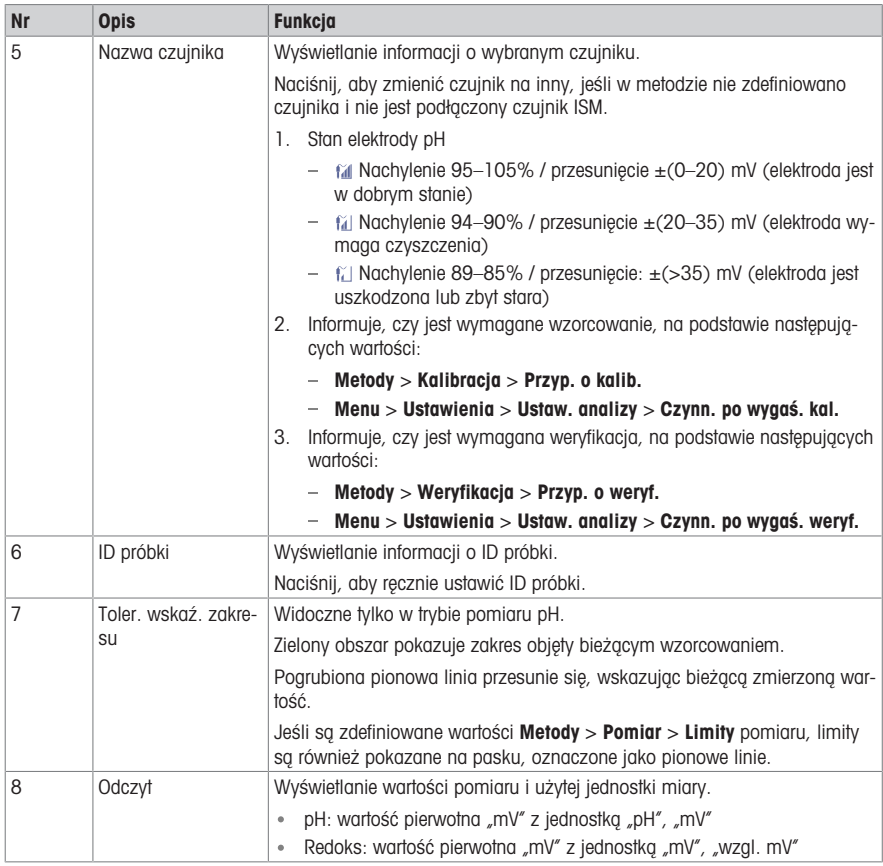

### 3.3.3 Obsługa ekranu dotykowego

<span id="page-11-0"></span>Obsługa miernika odbywa się poprzez dotykanie palcem ekranu dotykowego.

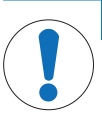

### **NOTYFIKACJA**

Niebezpieczeństwo uszkodzenia ekranu dotykowego spiczastymi lub ostrymi przedmiotami! Naciskanie ekranu dotykowego spiczastymi lub ostrymi przedmiotami może spowodować

- uszkodzenie ekranu.
- Ekran dotykowy należy lekko naciskać opuszką palca.

## 3.3.3.1 Wybór lub aktywacja elementu

<span id="page-11-1"></span>Dotknij elementu lub funkcji, która ma zostać wybrana lub aktywowana.

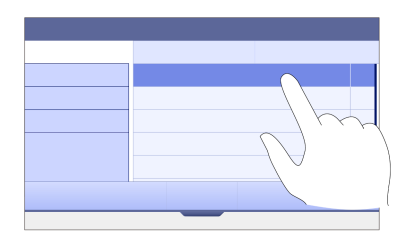

#### 3.3.3.2 Przewijanie w górę i w dół

- <span id="page-12-0"></span>1 Umieść palec na ekranie.
- 2 Przesuwaj listę lub zawartość w górę i w dół.

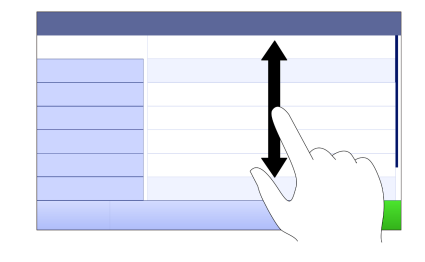

#### 3.3.3.3 Dostęp do określonych menu

<span id="page-12-1"></span>Suwaki umieszczone są po bokach Strona główna. Użyj suwaków, aby uzyskać dostęp do określonych menu. Aby użyć suwaków, postępuj w następujący sposób:

Połóż palec na suwaku i wysuń lub wsuń okno funkcji.

- lub -

Przesuń palcem po obszarze odczytu pomiaru z dala od suwaka menu, które chcesz otworzyć lub zamknąć.

- lub -

Dotknij symbolu suwaka, aby otworzyć lub zamknąć okno funkcii.

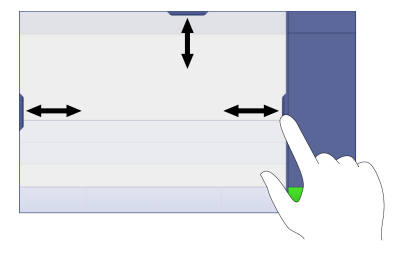

#### 3.3.3.4 Funkcje pomocnicze dla elementów listy

<span id="page-12-2"></span>Aby uzyskać dostęp do funkcji pomocniczych, wykonaj następujące czynności:

 $-$  Umieść palec na symbolu trójkata  $\leftarrow$  i przesuń w lewo. aby wyświetlić funkcje pomocnicze.

- lub -

Przesuń palcem w lewo po elemencie listy, aby wyświetlić jego funkcje pomocnicze, albo przesuń w prawo, aby ukryć jego funkcje pomocnicze.

- lub -

- Dotknij «, aby wyświetlić lub ukryć funkcje pomocnicze.

#### 3.3.3.5 Wprowadzanie znaków alfanumerycznych

<span id="page-12-3"></span>Urządzenie ma różne układy klawiatury pola wprowadzania znaków alfanumerycznych, które można wybrać w pozycji Menu > Ustawienia > Ustaw. użytkow. > Język. Na poniższej ilustracji przedstawiono przykład klawiatury angielskiej.

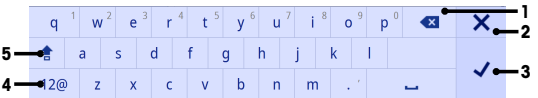

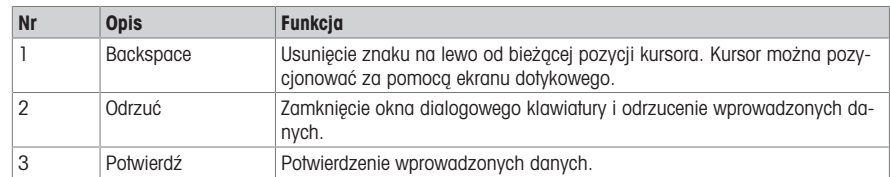

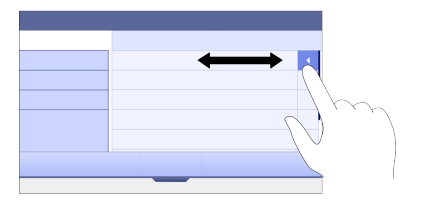

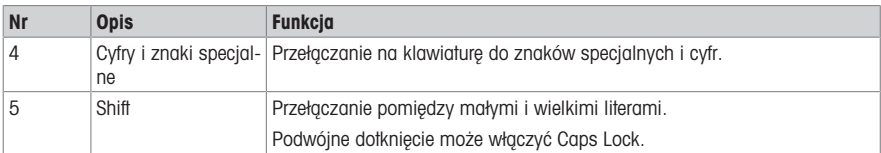

## 3.3.3.6 Wprowadzanie liczb i jednostek

<span id="page-13-0"></span>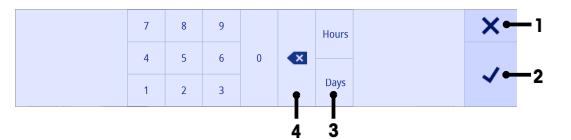

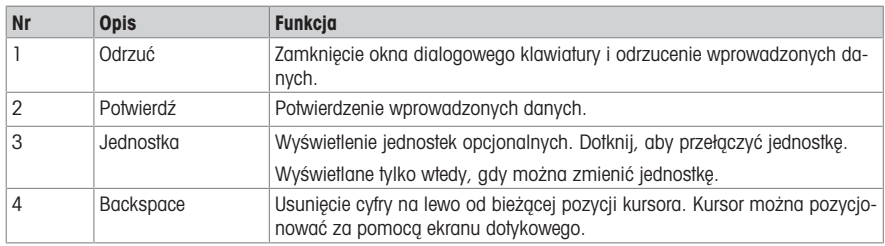

## 3.3.3.7 Zmiana daty i godziny

<span id="page-13-1"></span>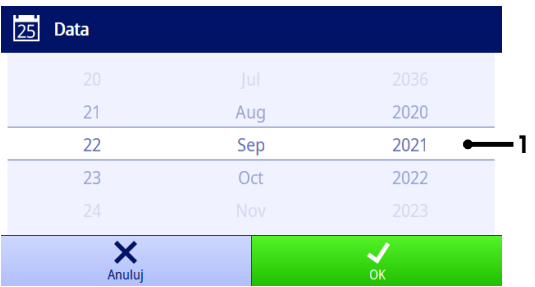

Pole wyświetlacza (1) pokazuje zdefiniowaną datę lub godzinę. Przewiń, aby przesunąć listę w górę/w dół w celu zmiany pola wyświetlacza.

Notatka Format daty i godziny można zdefiniować w pozycji Menu > Ustawienia > Ogólne.

## <span id="page-14-0"></span>4 Przygotowanie do pracy

## 4.1 Zakres dostawy

<span id="page-14-1"></span>Wypakuj urządzenie i sprawdź zgodność z zakresem dostawy. Umieść certyfikat wzorcowania w bezpiecznym miejscu. Wraz z urządzeniem SevenDirect™ dostarczane są:

- zasilacz sieciowy,
- ramię elektrody EasyPlace™ (kompletne),
- pokrywa ochronna,
- unijna deklaracja zgodności,
- raport z testów,
- podręcznik użytkownika (wersja drukowana).

### 4.2 Montaż ramienia EasyPlace™

- <span id="page-14-2"></span>1 Przymocuj płytę podstawy (1) do słupka (2), dokręcając ręcznie śruby (3).
- 2 Umieść górną pokrywę słupka (4) na słupku.
- 3 Włóż uchwyt czujnika (5) do ramienia elektrody (6).
- 4 Włóż wkład naczynia parkującego (7) do naczynia (8).
- 5 Umieść naczynie parkujące w odpowiednim miejscu przechowywania (9).
- 6 Ustaw uchwyt saszetki (10) w odpowiednim miejscu (11), które służy do utrzymywania buforów/wzorców.
- 7 Naciśnij przycisk (12) i przesuń w górę / w dół, aby wyregulować wysokość.
- 8 Obróć ramię elektrody, aby wyregulować położenie czujnika.

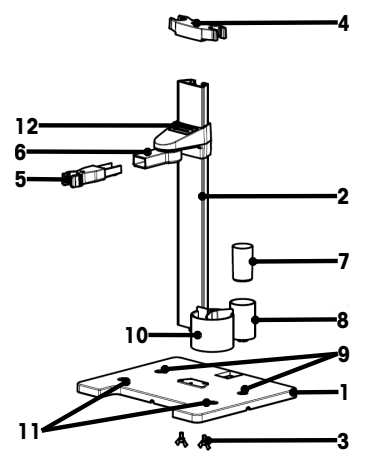

## <span id="page-14-3"></span>4.3 Instalacja zasilacza

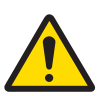

## $\Lambda$  ostrzeżenie

Ryzyko śmierci lub poważnych urazów w wyniku porażenia prądem

- Kontakt z częściami pod napięciem może doprowadzić do urazów lub śmierci.
- 1 Używać tylko zasilacza AC/DC firmy METTLER TOLEDO, który jest przeznaczony do tego urządzenia.
- 2 Wszystkie przewody elektryczne i połączenia utrzymywać z dala od cieczy i wilgoci.
- 3 Sprawdzić przewody i wtyczki pod kątem uszkodzeń, a uszkodzone kable i wtyczki wymienić.

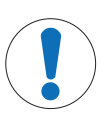

## **NOTYFIKACJA**

#### Ryzyko uszkodzenia zasilacza AC wskutek przegrzania!

W przypadku przykrycia zasilacza AC lub umieszczenia go w pojemniku zasilacz może ulec przegrzaniu wskutek niedostatecznego chłodzenia.

- 1 Nie wolno przykrywać zasilacza AC.
- 2 Nie wolno umieszczać zasilacza AC w pojemniku.

Urządzenie jest zasilane za pomocą zasilacza sieciowego. Zasilacz AC jest odpowiedni do wszystkich napięć sieciowych w zakresie 100–240 V AC ±10%; 50–60 Hz.

- 1 Włóż właściwą wtyczkę do zasilacza sieciowego, wciskając ją do oporu.
- 2 Podłącz przewód zasilacza AC do gniazda DC urządzenia.
- 3 Kable należy poprowadzić w taki sposób, aby nie uległy uszkodzeniu ani nie zakłócały pracy urządzenia.
- 4 Włóż wtyczkę zasilacza AC/DC do łatwo dostępnego gniazda elektrycznego.
- Aby wyjąć wtyczkę, naciśnij przycisk zwalniający i wyciganii wtyczkę.

## 4.4 Włączanie i wyłączanie urządzenia

### <span id="page-15-0"></span>Włączanie urządzenia

- 1 Naciśnij wyłącznik zasilania.
	- → Zaświeci się kontrolka StatusLight.
- 2 Zaczekaj 1–2 sekundy; ekran zaświeci się i wyświetli obraz startowy.
- 3 Urządzenie będzie się uruchamiać. Po około 25 sekundach urządzenie będzie gotowe do pracy.
- $\Rightarrow$  Poiawi się ekran logowania.

#### Wyłączanie urządzenia

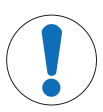

## NOTYFIKACJA

#### Ryzyko utraty danych w przypadku wyłączenia

W przypadku wyłączenia urządzenia, gdy jakiekolwiek procesy będą aktywne, dojdzie do utraty danych.

– Przed wyłączeniem urządzenia należy upewnić się, że nie są wykonywane żadne pomiary, wzorcowanie, weryfikacja, transfer danych ani drukowanie.

- 1 Naciśnij wyłącznik zasilania na 3 sekundy.
- 2 Urządzenie przestanie wykonywać zadania i wyłączy się. Proces ten zajmie trochę czasu.
- <span id="page-15-1"></span> $\Rightarrow$  Ekran wyłaczy się.

## 4.5 Kreator pierwszego uruchomienia

Przy pierwszym uruchomieniu urządzenia lub po przywróceniu ustawień fabrycznych kreator pierwszego uruchomienia prowadzi użytkownika przez główne ustawienia urządzenia.

- 1 Wybierz język z listy.
	- → Interfejs użytkownika natychmiast przełączy się na wybrany język.
- 2 Naciśnij Dalej.

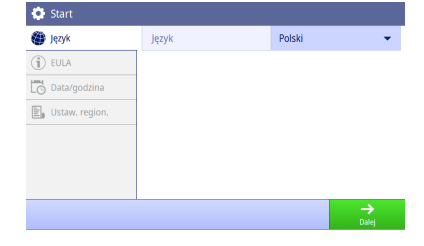

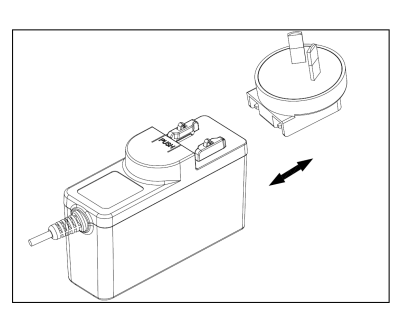

- 3 Przewiń w dół, aby przeczytać i aktywować umowę EU-LA.
- 4 Naciśnii Dalei.

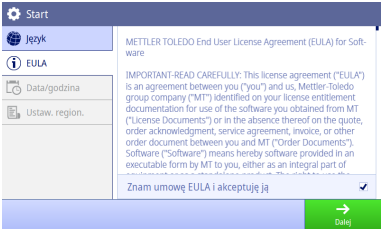

Data

Czas

Format daty

01/01/2021

MM/DD/YYYY

 $00:00$ 

**O** Start <sup>®</sup> lezyk

 $\overline{1}$  EULA

Data/godzina

 $\mathbb{E}_n$  Ustaw, region

- 5 Ustaw kolejno format daty, datę i godzinę.
- 6 Naciśnij Dalej.

- 7 Wybierz jednostkę temperatury i domyślne bufory.
- 8 Dotknij Zakończ.

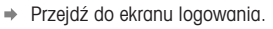

9 Naciśnij domyślne konto użytkownika bez hasła, aby przejść do Strona główna.

Jeśli chcesz zmienić ustawienia wprowadzone w kreatorze uruchamiania, wszystkie one są dostępne w menu ustawień.

## 4.6 Podłączanie czujników

<span id="page-16-0"></span>Podłączając czujnik, należy pamiętać o prawidłowym włożeniu wtyczek. W przypadku użycia czujnika z wbudowaną sondą temperatury lub osobnej sondy temperatury drugi kabel należy podłączyć do gniazda ATC.

#### Przykład

Podłącz czujnik pH do wtyczki BNC, a jeśli jest z nim zintegrowany czujnik temperatury, ISM lub oba, podłącz wtyczkę RCA (cinch) do wejścia ATC.

#### Czujnik ISM®

Podczas podłączania czujnika ISM® do miernika na wyświetlaczu pojawi się ikona **ISM <u>iSM</u>** oraz zostanie zarejestrowany identyfikator mikroukładu czujnika i pokazany na wyświetlaczu.

Historię wzorcowania, początkową datę i maksymalną temperaturę można sprawdzić w pamięci danych.

Notatka Zdecydowanie zalecamy, aby przed odłączeniem czujnika ISM wyłączyć miernik. Taki zabieg zapewnia, że w czasie wyjmowania czujnika urządzenie nie odczytuje ani nie zapisuje danych w mikroukładzie ISM czujnika.

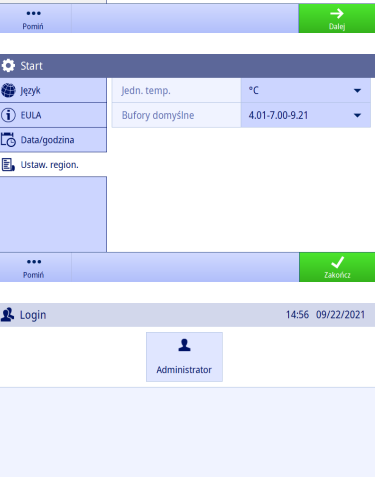

## <span id="page-17-0"></span>5 Uruchamianie analizy

## 5.1 Wybieranie metody

<span id="page-17-1"></span>Przed rozpoczęciem analizy należy najpierw wybrać metodę. Można wybrać wstępnie zdefiniowaną lub zdefiniowaną przez użytkownika metodę bezpośrednio z list metod.

Aby wybrać metodę, wykonaj następujące czynności:

- 1 Użyj górnego suwaka, aby otworzyć menu Metody.
- 2 Wybierz tryb pomiaru z bocznej karty po lewej stronie.
- 3 Dotknij metody, którą chcesz uruchomić.
- <span id="page-17-2"></span>→ Tryb pomiaru i nazwa metody są wyświetlane na Strona główna.

### 5.2 Wybór czujnika

Jeśli parametr w pozycji Metody > Konfiguracja > Sensor jest zdefiniowany jako "Dowolny" i nie podłączono czujnika ISM, przed rozpoczęciem analizy można zmienić czujnik na Strona główna.

Aby wybrać czujnik, wykonaj następujące czynności:

1 Naciśnii nazwe czujnika na **Strona główna**.

 $=$  lub  $=$ 

Naciśnij opcje Zmie.czu. > Kalibracja.

– lub –

Naciśnij opcje Zmie.czu. > Weryf..

- **→ Zostana wyświetlone nazwy wszystkich dostepnych czujników.**
- 2 Dotknij czujnika, który chcesz wybrać.
	- → Zostanie wyświetlona data ostatniego wzorcowania czujnika oraz wymagane bufory/wzorce.

#### 3 Naciśnii Zamknii, by wrócić do Strona główna.

– lub –

Naciśnij Start, aby rozpocząć wzorcowanie.

– lub –

Naciśnii **Rozpocznii weryfikację**, aby rozpocząć weryfikację.

### 5.3 Uruchamianie wzorcowania

<span id="page-17-3"></span>Miernik umożliwia wykonanie wzorcowań pH z maks. 5 punktami. Dane pomyślnego wzorcowania zostaną zapisane w danych aktywnego czujnika.

#### **Notatka**

- Zaleca się używanie czujnika temperatury lub elektrody z wbudowanym czujnikiem temperatury.
- Jeśli używasz trybu  $\frac{1}{2}$  (recznego), musisz wprowadzić prawidłową wartość temperatury dla każdego pomiaru oraz utrzymywać wszystkie bufory/wzorce i roztwory próbek w ustawionej temperaturze.
- W celu zapewnienia jak największej dokładności wskazań należy regularnie wykonywać wzorcowanie.

#### Przeprowadzanie wzorcowania

- Upewnij się, że wybrane zostały odpowiednie bufory/wzorce.
- 1 Wybierz odpowiednia metode zgodnie z punktem [\[Wybieranie metody](#page-17-1)  $\blacktriangleright$  strona 161.
- 2 W razie potrzeby wybierz czujnik zgodnie z [\[Wybór czujnika](#page-17-2) ▶ [strona 16\]](#page-17-2).
- 3 Naciśnii Kalibracia.
- 4 Dotknij przycisku Start.
- 5 Jeśli opcja Metody > Kalibracja > Sprawdź numer partii buforu jest zaznaczona, wpisz numer partii i potwierdź przyciskiem OK.
	- Zostanie wyświetlona nazwa czujnika, rodzaj punktu końcowego oraz punkty buforów/wzorców.
- 6 Umieść czujnik w buforze/wzorcu kalibracyjnym.
- 7 Dotknij przycisku Start.
	- Czcionka wartości pomiarowych zmieni kolor na jasnoniebieski.
- 8 Pomiar zatrzymuje się po spełnieniu kryterium punktu końcowego. Patrz [\[Kryterium punktu końcowego](#page-19-2) ▶  [strona 18\]](#page-19-2).
	- $\Rightarrow$  Przed zaliczonym punktem kalibracji pojawi się symbol  $\checkmark$ .
- 9 Opłucz czujnik w wodzie dejonizowanej i umieść go w kolejnym buforze/roztworze wzorcowym.
- 10 Dotknij przycisku Start.
	- **→ Czcionka wartości pomiarowych zmieni kolor na jasnoniebieski.**
- 11 Pomiar zatrzymuje się po spełnieniu kryterium punktu końcowego. Patrz [\[Kryterium punktu końcowego](#page-19-2)   [strona 18\]](#page-19-2).
	- $\Rightarrow$  Przed zaliczonym punktem kalibracji pojawi się symbol  $\checkmark$ .
- 12 Opłucz czujnik w wodzie dejonizowanej i powtórz czynności w odniesieniu do wszystkich buforów/roztworów wzorcowych.
	- Pojawi się okno z danymi wzorcowania.
- 13 Dotknij przycisku **OK(dost.)**, aby zapisać wynik.

Dotknij przycisku **Odrzuć**, aby odrzucić wzorcowanie i powrócić do **Strona główna**.

#### Wcześniejsze zakończenie wzorcowania

Jeśli opcja Strona główna > Menu > Ustawienia > Ustaw. analizy > Zakończ kalibrację pH w dowolnym punkcie jest aktywna, będzie wyświetlany przycisk Oblicz do wielopunktowego wzorcowania pH. Naciśnięcie go pozwala wcześniej zakończyć wzorcowanie.

Aby wcześniej zakończyć wzorcowanie, wykonaj następujące czynności:

- Wzorcowanie jest wielopunktowym wzorcowaniem pH.
- Został zaliczony co najmniej jeden punkt wzorcowania wielopunktowego.
- 1 Naciśnii przycisk Oblicz.
- 2 Dotknij przycisku OK(dost.), aby zapisać wynik.
	- lub -

- lub -

Dotknij przycisku **Odrzuć**, aby odrzucić wzorcowanie i powrócić do **Strona główna**.

Miernik będzie wykonywał wzorcowania w kolejności zdefiniowanej przez użytkownika w aktywnej metodzie. Jeśli jeden z punktów wzorcowania nie zostanie zaliczony, należy wykonać go ponownie; nie można go pominąć.

Jeśli jednak opcja **Automatyczne rozpoznawanie buforu** metody pH jest aktywna, miernik automatycznie rozpozna najbliższy punkt wzorcowania.

## 5.4 Uruchamianie weryfikacji

<span id="page-18-0"></span>Najnowsze dane weryfikacji zostaną zapisane w danych aktywnego czujnika.

- Upewnij się, że wybrane zostały odpowiednie bufory/wzorce.
- 1 Wybierz odpowiednią metodę zgodnie z punktem [\[Wybieranie metody](#page-17-1)  $\triangleright$  [strona 16\].](#page-17-1)
- 2 W razie potrzeby wybierz czujnik zgodnie z [\[Wybór czujnika](#page-17-2) ▶ [strona 16\]](#page-17-2).
- 3 Dotknij przycisku Weryf..
- 4 Dotknij przycisku Rozpocznij weryfikacje.
- 5 Jeśli opcja Metody > Weryfikacja > Sprawdź numer partii buforu jest aktywna, wpisz numer partii i potwierdź przyciskiem OK.
	- $\Rightarrow$  Zostanie wyświetlony punkt weryfikacji, nazwa czujnika, status czujnika i rodzaj punktu końcowego.
- 6 Dotknij przycisku Start.
- 7 Pomiar zatrzymuje się po spełnieniu kryterium punktu końcowego. Patrz [\[Kryterium punktu końcowego](#page-19-2)   [strona 18\]](#page-19-2).
	- → Pojawi się okno z danymi weryfikacji.
- 8 Dotknij przycisku OK.

## 5.5 Uruchamianie pomiaru

- <span id="page-19-0"></span>1 Wybierz odpowiednią metodę zgodnie z punktem [\[Wybieranie metody](#page-17-1) ▶ [strona 16\]](#page-17-1).
- 2 W razie potrzeby wybierz czujnik zgodnie z [\[Wybór czujnika](#page-17-2) ▶ [strona 16\]](#page-17-2).
- 3 W razie potrzeby dotknij opcji ID próbki, aby wprowadzić ID.
- 4 Umieść czujnik w próbce.
- 5 Dotknij przycisku Start.
- 6 Pomiar zatrzymuje się po spełnieniu kryterium punktu końcowego. Patrz [\[Kryterium punktu końcowego](#page-19-2)   [strona 18\].](#page-19-2)
- 7 Naciśnij Potwierdź, jeśli opcja Menu > Ustawienia > Ustaw. analizy > Potwierdź zakończenie analizy jest aktywna.

### 5.6 Przerywanie analizy

<span id="page-19-1"></span>Trwające analizy można w każdej chwili przerwać.

Aby przerwać analizę, wykonaj następujące czynności:

- 1 Dotknij przycisku Zakończ.
- 2 Potwierdź przyciskiem OK, aby powrócić do Strona główna. - lub -

Dotknij przycisku Anuluj, aby kontynuować analizę.

## 5.7 Kryterium punktu końcowego

<span id="page-19-2"></span>Pomiar zostanie zatrzymany na podstawie ustawienia w Metody > Pomiar > Rodzaj pkt. końc..

Jeśli ustawienie Rodzaj pkt. końc. jest zdefiniowane jako:

- **Automatyczny**: pomiar zostanie zatrzymany automatycznie, zgodnie z zaprogramowanymi kryteriami stabilności.
- Manualny: pomiar zostanie zatrzymany dopiero po dotknięciu przycisku Ręcz.pkt koń..
- Czasowy: pomiar zostanie zatrzymany po upływie czasu określonego w opcji Metody > Pomiar > Czas pkt. końcowego.

Jeśli opcja Strona główna > Menu > Ustawienia > Ustaw. analizy > Zezwalaj na manualny punkt końcowy jest aktywna, można również zatrzymać pomiar ręcznie, naciskając przycisk Ręcz.pkt koń. podczas pomiaru, niezależnie od ustawienia Rodzaj pkt. końc.

#### 5.8 Status pomiaru

#### <span id="page-19-3"></span>Wskazanie pomiaru

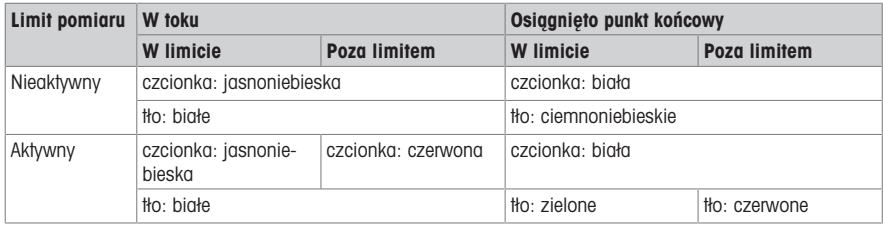

#### Wskazanie temperatury

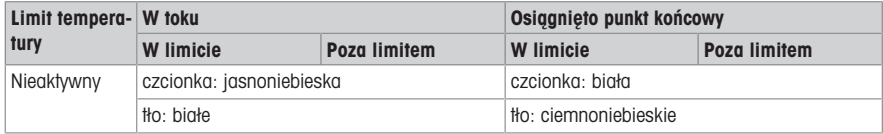

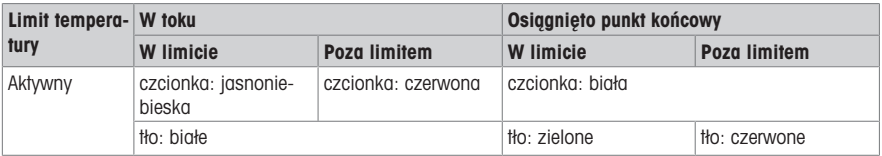

## <span id="page-21-0"></span>6 Menu

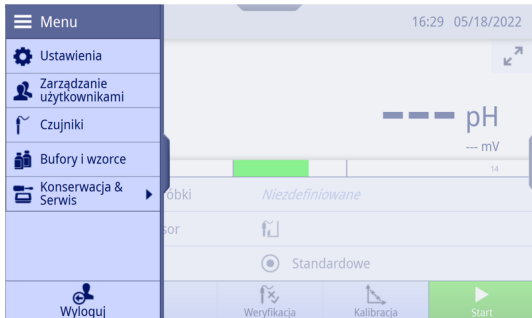

## 6.1 Logowanie i wylogowanie

#### <span id="page-21-1"></span>Logowanie

Po włączeniu urządzenia system uruchamia się i najpierw pojawia się ekran logowania. Przed rozpoczęciem pracy z urządzeniem należy zalogować się na swoje konto użytkownika.

Aby się zalogować, wykonaj następujące czynności:

- 1 Wybierz swoją nazwę użytkownika z listy na ekranie logowania.
	- Nazwa wybranego użytkownika zostanie podświetlona.
- 2 Jeśli konto użytkownika ma hasło, wprowadź je. – lub –

Jeśli konto użytkownika nie ma ustawionego hasła, nie trzeba nic wpisywać.

Otwórz Strona główna.

#### Wylogowanie

Z urządzenia można się wylogować, gdy nie jest wykonywany żaden pomiar, wzorcowanie, weryfikacja ani transfer danych.

Aby się wylogować, wykonaj następujące czynności:

- 1 Użyj suwaka menu lub naciśnij przycisk menu, aby otworzyć Menu.
- 2 Naciśnij przycisk Wyloguj.
- → Przejdź do ekranu logowania.

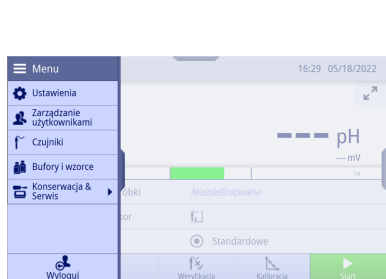

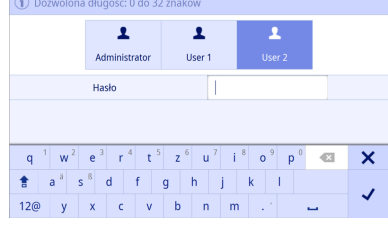

## 6.2 Ustawienia ogólne

#### <span id="page-22-0"></span>Nawigacja: Strona główna > Menu > Ustawienia

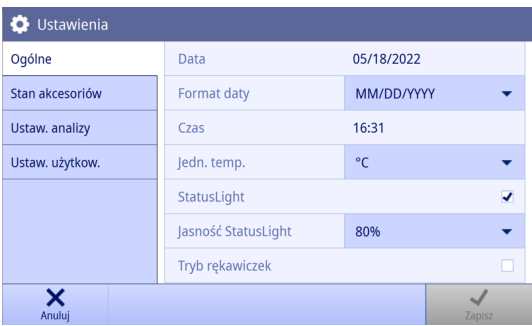

Na ekranie Ustawienia można wprowadzić ustawienia ogólne urządzenia, które mają zastosowanie do wszystkich użytkowników. Ustawienia w tym miejscu mogą zmieniać tylko użytkownicy z grupy użytkowników Administrator<sup>6</sup>

Notatka Ustawienia zostaną zastosowane dopiero po zatwierdzeniu przyciskiem Zapisz.

#### 6.2.1 Informacje ogólne

<span id="page-22-1"></span>Można tu wyświetlić i ustawić datę i godzinę, jednostkę temperatury, wskaźnik stanu oraz jasność.

Notatka Ustawienia w tym miejscu mogą zmieniać tylko użytkownicy z grupy użytkowników Administrator.

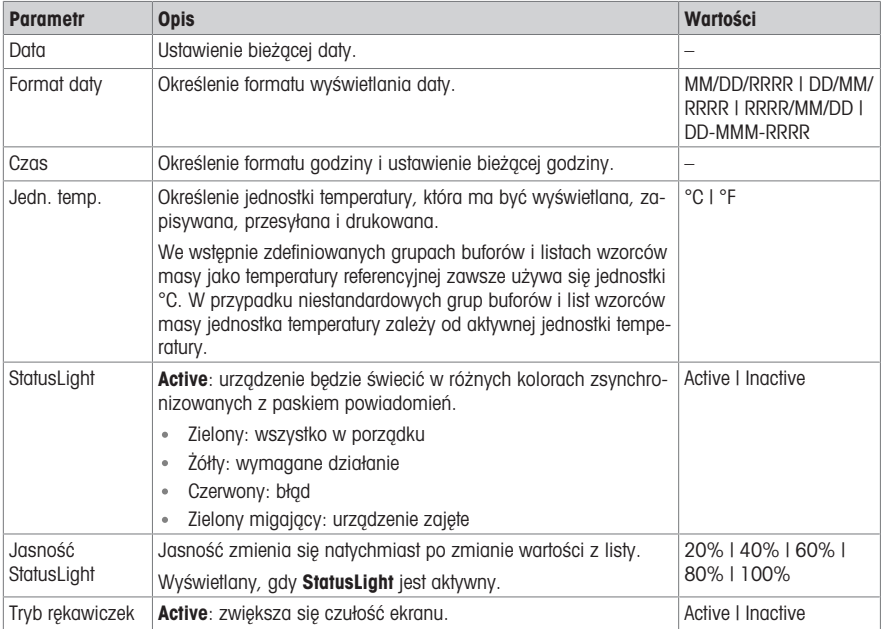

#### 6.2.2 Urządzenia peryferyjne

<span id="page-22-2"></span>W tym miejscu można włączyć lub wyłączyć wszystkie ustawienia transferu danych miernika.

Notatka Ustawienia w tym miejscu mogą zmieniać tylko użytkownicy z grupy użytkowników Administrator.

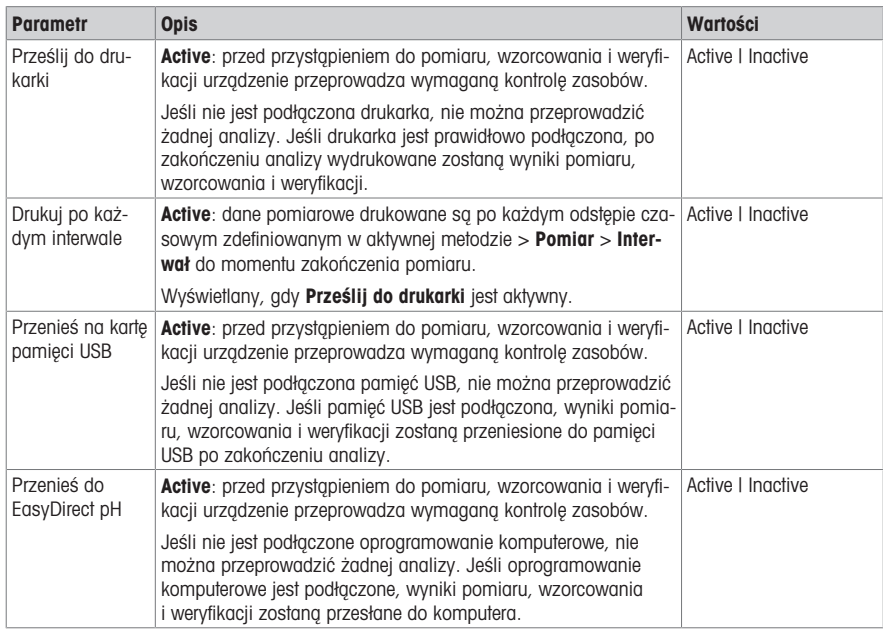

### 6.2.3 Ustawienia analizy

<span id="page-23-0"></span>W tym miejscu można określić dodatkowe ustawienia analizy poza ustawieniami metody.

Notatka Ustawienia w tym miejscu mogą zmieniać tylko użytkownicy z grupy użytkowników Administrator.

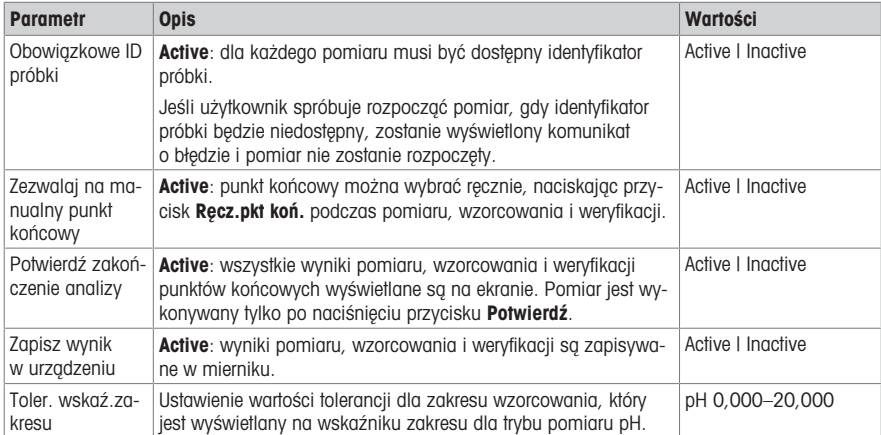

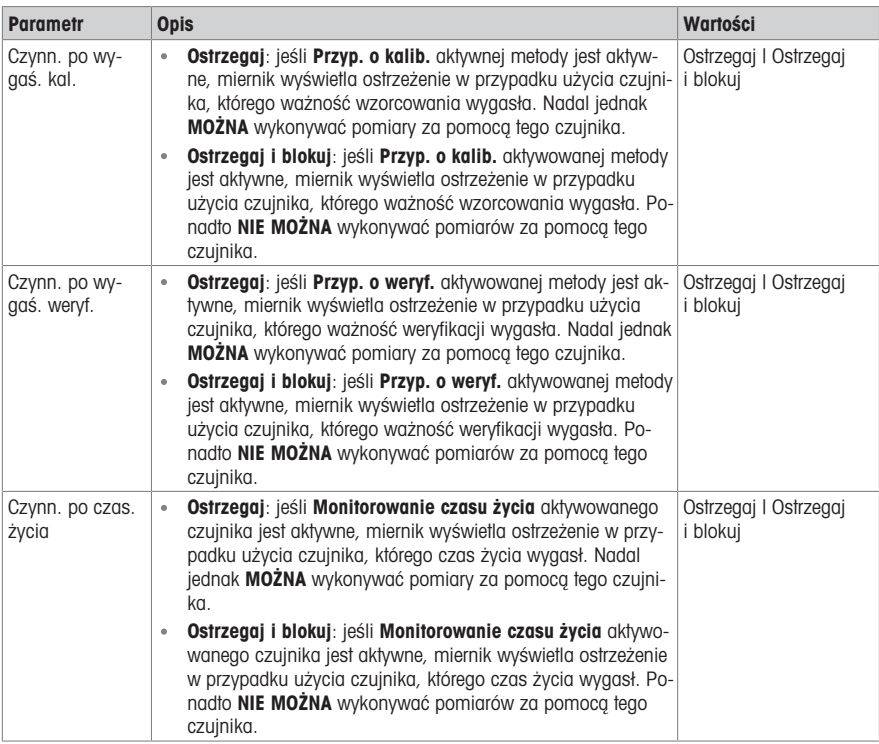

## 6.2.4 Ustawienia użytkownika

<span id="page-24-0"></span>Na ekranie Ustaw. użytkow. są ustawienia, które można wprowadzić specjalnie dla każdego użytkownika.

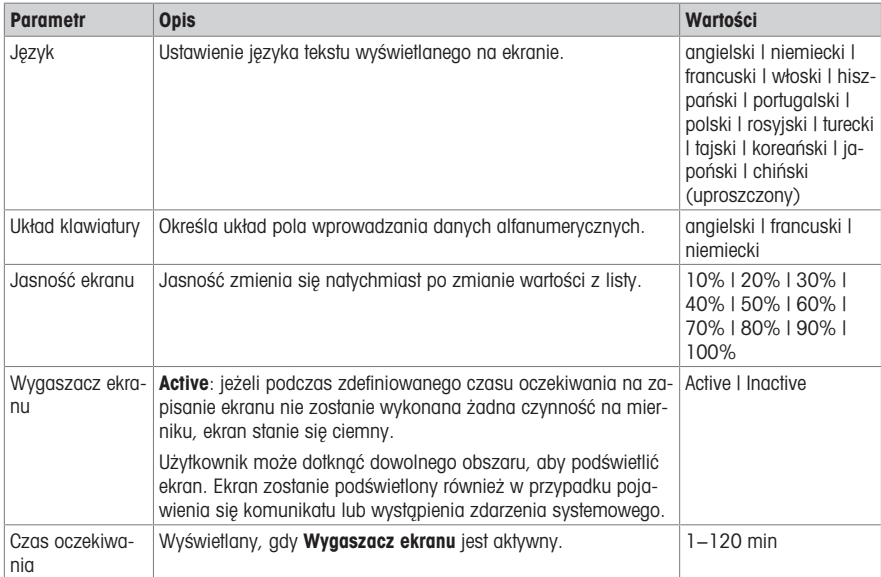

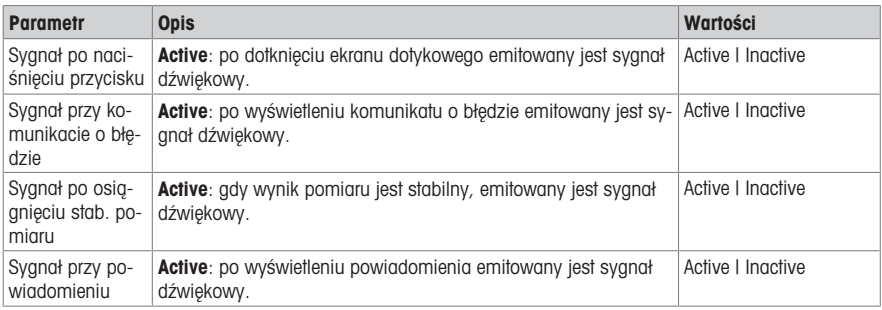

## 6.3 Zarządzanie prawami użytkowników

<span id="page-25-0"></span>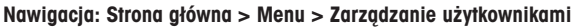

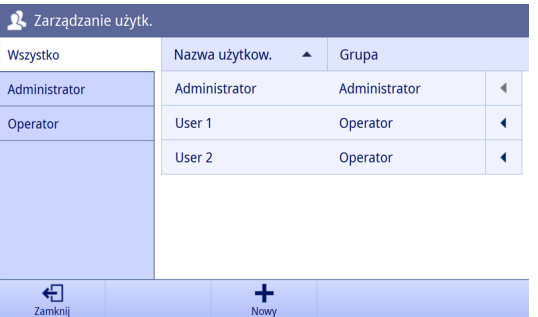

Na ekranie Zarządzanie użytkownikami można zarządzać ustawieniami kont i haseł użytkowników. Można zdefiniować maksymalnie 30 różnych użytkowników. Można tworzyć, usuwać i edytować użytkowników.

Użytkownikiem mogą zarządzać wyłącznie użytkownicy należący do odpowiedniej grupy użytkowników.

Urządzenie ma dwa poziomy grup użytkowników. Pierwszy z nich to **Administrator**, a drugi to **Operator**. Użytkownik w grupie użytkowników Administrator ma pełne prawa dostepu, a użytkownik w grupie Operator ma prawa ograniczone. Istnieje użytkownik domyślny o wstępnie zdefiniowanej nazwie (nazwa użytkownika: Administrator, grupa użytkowników: Administrator), którego nie można usunąć. Zaleca się zmianę hasła po pierwszym uruchomieniu komputera.

#### Notatka

- Tylko Administrator może widzieć wszystkich użytkowników, natomiast Operator może widzieć tylko swoich.
- Nie można usunąć użytkownika, który jest aktualnie zalogowany.

#### 6.3.1 Tworzenie nowego użytkownika

<span id="page-25-1"></span>Tylko użytkownicy z grupy użytkowników Administrator mogą utworzyć nowego użytkownika.

Aby utworzyć nowego użytkownika, wykonaj następujące czynności:

- $\blacksquare$  Zalogowany użytkownik należy do grupy użytkowników Administrator.
- Otwórz Zarządzanie użytkownikami.
- 1 Naciśnii przycisk Nowy.
- 2 Zdefiniuj następujące parametry: Nazwa użytkow., Grupa, Hasło i Potwierdź hasło.
	- → Jeśli nazwa użytkownika zostanie powtórzona, pojawi się komunikat ostrzegawczy i Nazwa użytkow.zostanie zmieniona na oryginalną.
- 3 Naciśnii przycisk Zapisz, aby utworzyć nowego użytkownika.
- → Jeśli Hasło i Potwierdź hasło nie będą pasować do siebie, zostanie wyświetlony komunikat o błędzie i nie będzie można utworzyć nowego użytkownika. Należy zmienić hasła, aby były takie same.

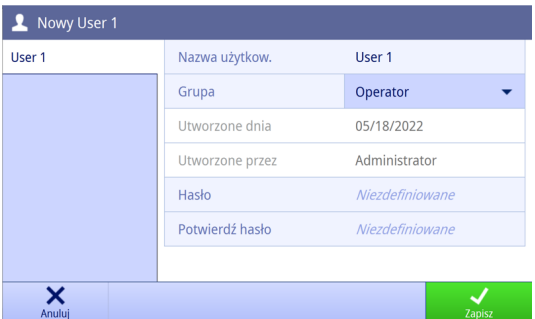

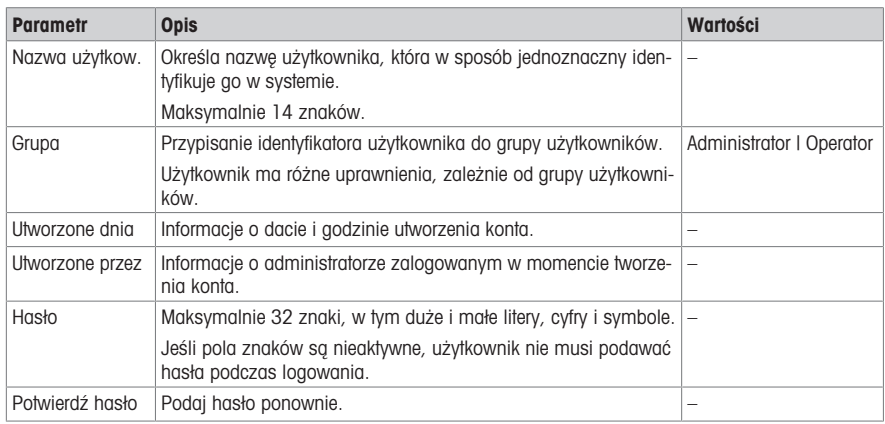

#### 6.3.2 Usuwanie użytkownika

<span id="page-26-0"></span>Tylko użytkownicy z grupy użytkowników Administrator mogą usunąć użytkownika. Nie można usunąć następujących użytkowników:

- Wstępnie zdefiniowany w systemie użytkownika Administrator.
- Aktualnie zalogowany użytkownik.

Aby usunąć użytkownika, wykonaj następujące czynności:

- **zalogowany użytkownik należy do grupy użytkowników Administrator.**
- Otwórz Zarządzanie użytkownikami.
- 1 Użyj suwaka za nazwą użytkownika, którego chcesz usunąć.
- 2 Naciśnij przycisk Usuń.

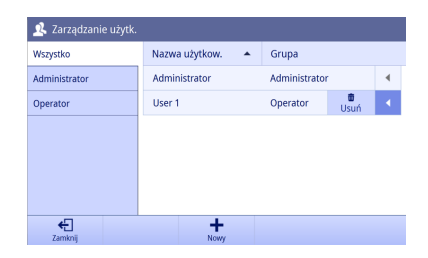

- 3 Zatwierdź przyciskiem OK.
- Użytkownik zostaje usunięty z listy użytkowników.

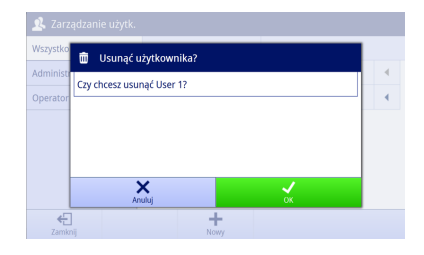

#### 6.3.3 Zmiana hasła

<span id="page-27-0"></span>Użytkownicy w grupie użytkowników Administrator mogą zmienić hasło każdego użytkownika. Użytkownicy w grupie użytkowników Operator mogą zmienić tylko swoje hasło.

Aby zmienić hasło użytkownika, wykonaj następujące czynności:

- Otwórz Zarządzanie użytkownikami. Ĥ.
- 1 Naciśnij nazwę użytkownika, którą chcesz zmienić.
- 2 Naciśnii przycisk Zmień hasło.

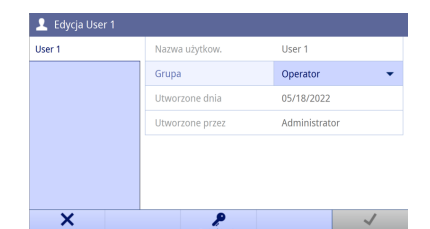

- 3 Wypełnij pola Nowe hasło i Potwierdź hasło. Notatka Te dwa hasła muszą być takie same.
- 4 Zatwierdź przyciskiem OK.
- 5 Naciśnij przycisk Zapisz. Notatka Zmiany zostają wprowadzone dopiero po zatwierdzeniu przyciskiem Zapisz.
- → Jeśli Hasło i Potwierdź hasło nie beda pasować do siebie, zostanie wyświetlony komunikat o błędzie i nie będzie można zmienić hasła. Należy zmienić hasła, aby były takie same.

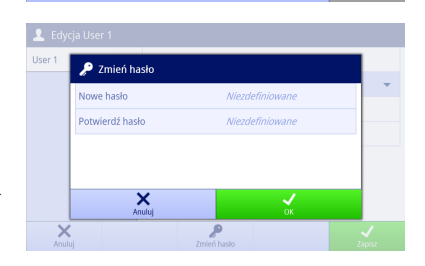

Aby zalogować się po wylogowaniu lub zapisaniu ekranu, należy użyć nowego hasła.

#### 6.3.4 Edytowanie grupy użytkowników

<span id="page-27-1"></span>Użytkownicy w grupie użytkowników **Administrator** mogą zmienić grupę użytkowników każdego użytkownika.

Aby edytować grupę użytkowników danego użytkownika, wykonaj następujące czynności:

- **zalogowany użytkownik należy do grupy użytkowników Administrator.**
- Otwórz Zarządzanie użytkownikami.
- 1 Naciśnij nazwę użytkownika, którą chcesz zmienić.  $\Rightarrow$  Funkcia Zapisz jest nieaktywna.
- 2 Zmień Grupa z listy rozwijanej.
	- $\Rightarrow$  Funkcia Zapisz jest aktywna.
- 3 Naciśnij przycisk Zapisz. Notatka Zmiany zostają wprowadzone dopiero po zatwierdzeniu przyciskiem Zapisz.

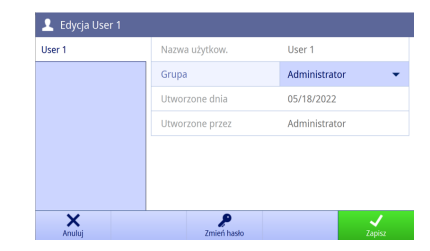

## 6.4 Czujniki

<span id="page-28-0"></span>Nawigacja: Strona główna > Menu > Czujniki

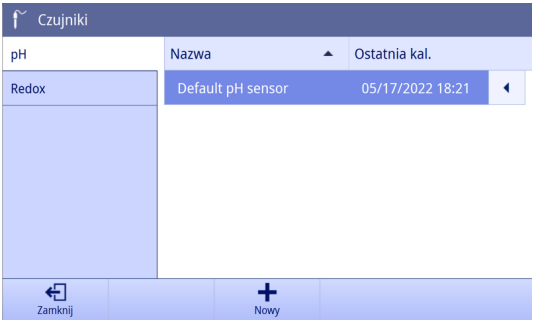

Do urządzenia można podłączyć czujniki pH i redoks. Dla każdego typu czujnika został wstępnie zdefiniowany jeden czujnik domyślny. Każda metoda może wybrać tylko czujniki pasującego do niej typu.

Czujniki można tworzyć, modyfikować i usuwać. Można ustawić oraz monitorować czas przydatności i czas życia czujnika. Jeśli czujnik jest używany w aktywnej metodzie, jest on podświetlony.

Urządzenie SD20 może utworzyć maksymalnie 10 czujników pH i 10 czujników redoks.

Notatka Cyfrowe czujniki ISM® są wykrywane automatycznie.

#### 6.4.1 Tworzenie czujnika

<span id="page-28-1"></span>Aby utworzyć nowy czujnik, wykonaj następujące czynności:

- **zalogowany użytkownik należy do grupy użytkowników Administrator.**
- Otwórz menu Czujniki.
- 1 Naciśnii przycisk Nowy.
- 2 Wybierz tryb pomiaru.

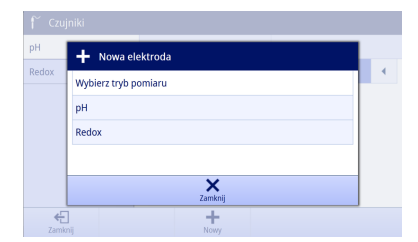

- 3 Wybierz jedną z bocznych kart po lewej stronie, aby określić parametry.
- 4 Naciśnij przycisk Zapisz. Notatka Zmiany zostają wprowadzone dopiero po zatwierdzeniu przyciskiem Zapisz.
- **→ Nowy czujnik zostanie dodany do listy czujników.**

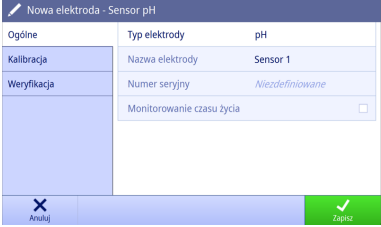

#### 6.4.2 Usuwanie czujnika

<span id="page-28-2"></span>Nie można usunąć następujących czujników:

- Podłaczone czujniki ISM
- Ostatni czujnik danego typu

Aby usunąć czujnik, wykonaj następujące czynności:

- Zalogowany użytkownik należy do grupy użytkowników Administrator. ä.
- Otwórz menu Czuiniki. ä,
- 1 Użyj suwaka za czujnikiem, który chcesz usunąć.
- 2 Naciśnij przycisk Usuń.

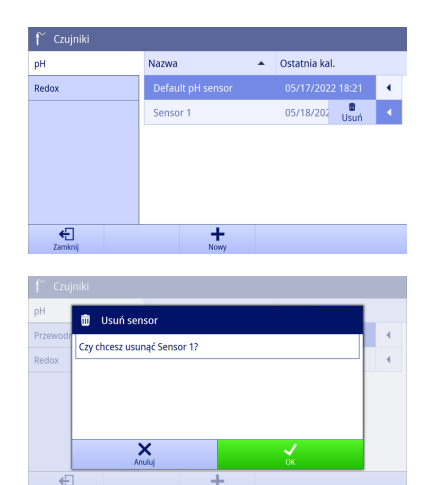

- 3 Zatwierdź przyciskiem OK.
- Czujnik zostanie usunięty z listy czujników.

#### 6.4.3 Edytowanie czujnika

<span id="page-29-0"></span>Jeśli czujnik nie jest używany w bieżącym pomiarze, weryfikacji lub wzorcowaniu, można skonfigurować nazwę, numer seryjny i czas życia tego czujnika.

Notatka Nie można edytować nazwy ani numeru seryjnego czujnika ISM®.

Aby edytować czujnik, wykonaj następujące czynności:

- **zalogowany użytkownik należy do grupy użytkowników Administrator.**
- **Diwórz menu Czujniki.**
- 1 Naciśnij czujnik, który chcesz edytować.
- 2 Wybierz jedną z bocznych kart po lewej stronie, aby określić parametry.
- 3 Naciśnij przycisk Zapisz. Notatka Zmiany zostają wprowadzone dopiero po zatwierdzeniu przyciskiem Zapisz.

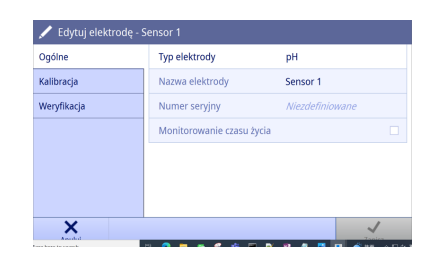

#### 6.4.4 Parametry czujnika pH

### <span id="page-29-1"></span>**Ogólne**

Wyświetl i zmień ustawienia ogólne czujnika.

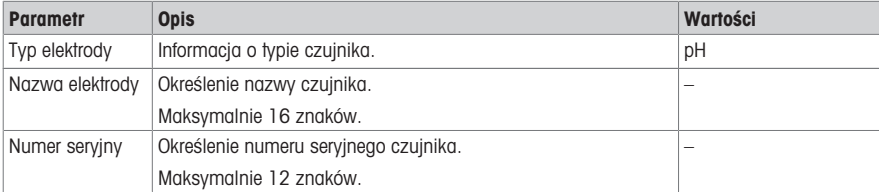

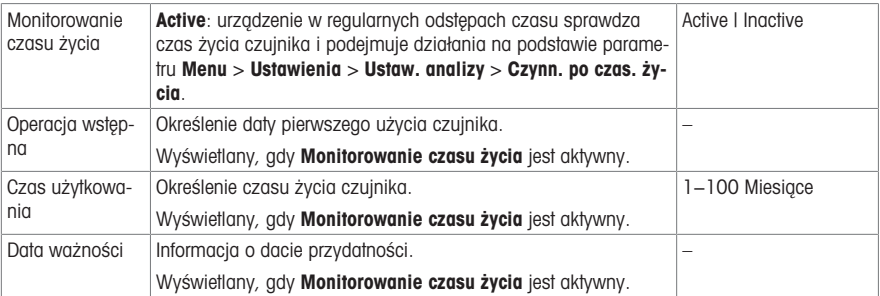

### Kalibracja

Wyświetlanie aktualnie używanych danych dotyczących wzorcowania czujnika. Dane są automatycznie zapisywane po pomyślnym przeprowadzeniu wzorcowania. W tym miejscu nie można zmienić żadnych danych.

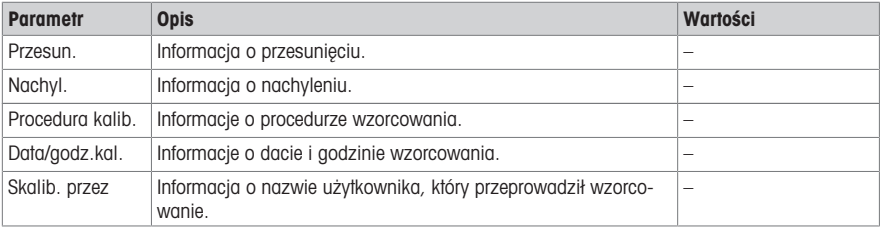

### Weryfikacja

Wyświetlanie aktualnie używanych danych dotyczących weryfikacji czujnika. Dane są automatycznie zapisywane po przeprowadzeniu weryfikacji. W tym miejscu nie można zmienić żadnych danych.

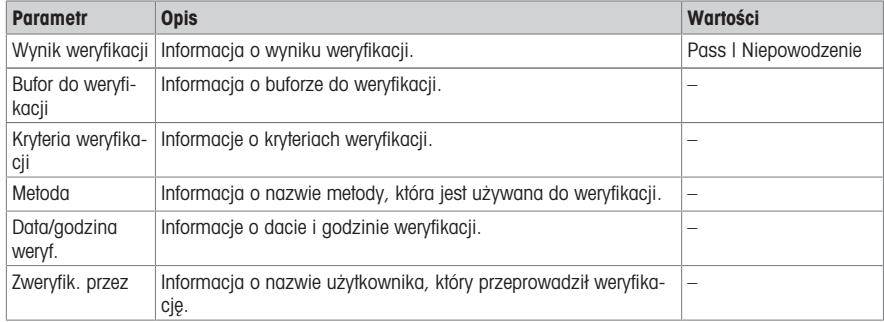

#### 6.4.5 Parametry czujnika redoks

#### <span id="page-30-0"></span>Ogólne

Wyświetl i zmień ustawienia ogólne czujnika.

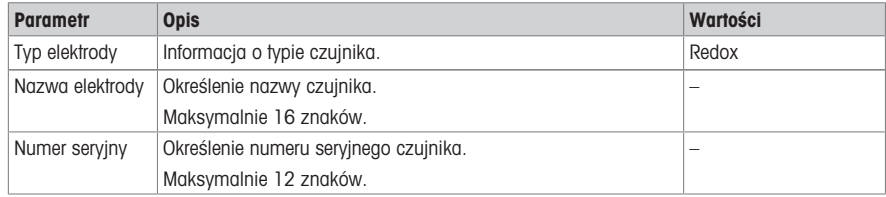

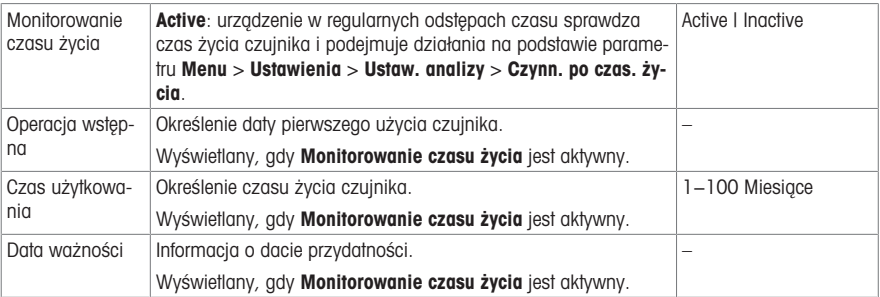

#### Weryfikacja

Wyświetlanie aktualnie używanych danych dotyczących weryfikacji czujnika. Dane są automatycznie zapisywane po przeprowadzeniu weryfikacji. W tym miejscu nie można zmienić żadnych danych.

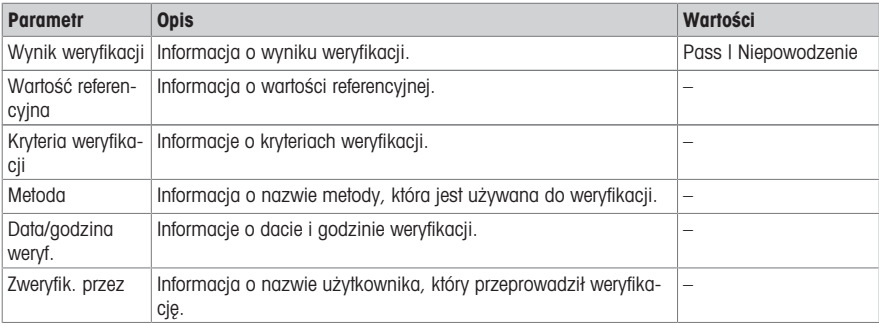

### 6.5 Bufory i wzorce

#### <span id="page-31-0"></span>Nawigacja: Strona główna > Menu > Bufory i wzorce

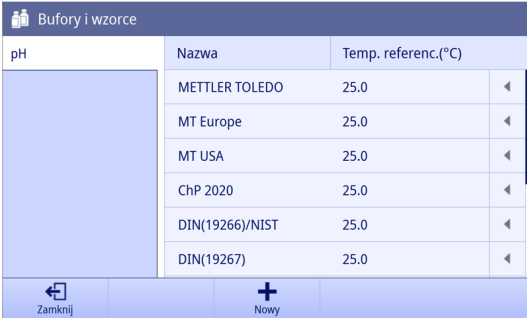

Na ekranie **Bufory i wzorce** można przeglądać wszystkie wstępnie zdefiniowane grupy buforów pH oraz wszystkie wartości buforów w różnych temperaturach. Nie można usuwać ani edytować żadnej ze wstępnie zdefiniowanych grup buforów.

Jeśli grupa użytkowników na koncie użytkownika to **Administrator**, można utworzyć maksymalnie 10 niestandardowych grup buforów. Można je również modyfikować i usuwać.

#### 6.5.1 Tworzenie niestandardowej grupy buforów / listy wzorców

<span id="page-32-0"></span>Aby utworzyć niestandardową grupę buforów lub listę standardową, wykonaj następujące czynności:

- **zalogowany użytkownik należy do grupy użytkowników Administrator.**
- **Drivórz menu Bufory i wzorce.**
- 1 Naciśnii przycisk **Nowy**, aby utworzyć grupę buforów / listę wzorców.  $-\overline{\mathsf{I}}$ ub –

Użyj suwaka za grupą buforów / listą wzorców, aby usunąć.

2 Wybierz tryb pomiaru.

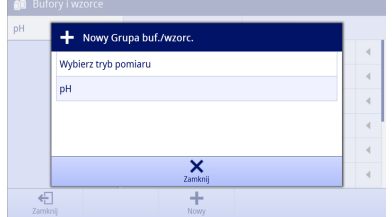

3 Określ Nazwa i Temp. referenc. dla grupy buforów / listy wzorców.

4 Naciśnii przyciskNowy, aby dodać bufory/wzorce. – lub –

Użyj suwaka za buforami/wzorcami, aby je usunąć.

- 5 Określ Nazwa dla bufora/wzorca.
- 6 Naciśnij przyciskNowy, aby dodać wartości buforów/ wzorców. – lub –

Użyj suwaka za wartościami buforów/wzorców, aby je usunąć.

- 7 Naciśnij pole, aby ustawić temperaturę i wartość.
- 8 Naciśnii przyciskOK, aby zapisać wartości buforów/wzorców.
- 9 Naciśnij przycisk Zapisz, aby zapisać bufory/wzorce oraz grupę buforów / listę wzorców.

Informacja: Po utworzeniu grupy buforów / listy wzorców nie można już zmienić temperatury referencyjnej.

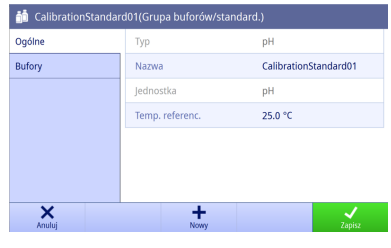

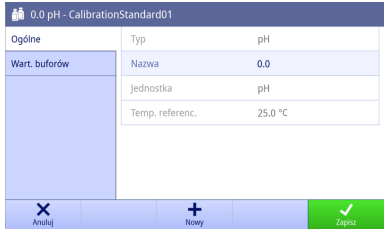

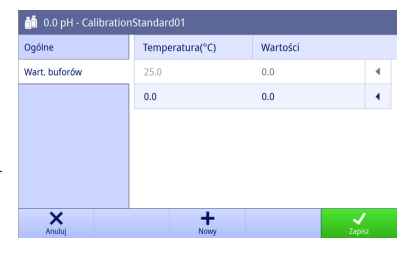

## 6.6 Konserwacja i serwis

<span id="page-33-0"></span>Nawigacja: Strona główna > Menu > Konserwacja & Serwis

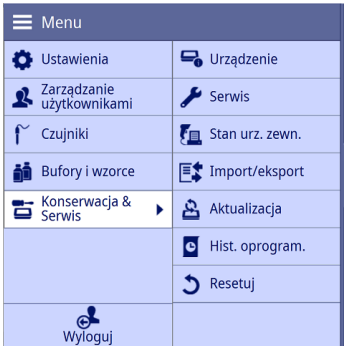

Po zalogowaniu się jako użytkownik w grupie użytkowników **Administrator** dostępne są następujące funkcję:

- Urządzenie
- Start
- Stan urz. zewn.
- Import/eksport  $\bullet$
- **•** Aktualizacia
- Historia oprogramowania
- Resetuj

<span id="page-33-1"></span>Po zalogowaniu się jako użytkownik w grupie użytkowników Operator można wyświetlać tylko Urządzenie.

#### 6.6.1 Urządzenie

#### Nawigacja: Strona główna > Menu > Konserwacja & Serwis > Urządzenie

Na tym ekranie wyświetlane są następujące informacje o urządzeniu:

- Typ urządzenia
- Nr seryjny urządzenia
- Wersja oprogramowania
- Wersja podmodułu
- Ostatni serwis
- Oświadczenie o licencji
- <span id="page-33-2"></span>Otwórz źródło licencji

#### 6.6.2 Serwis

#### Nawigacja: Strona główna > Menu > Konserwacja & Serwis > Start

Na tym ekranie wyświetlana jest lista z informacjami METTLER TOLEDO dotyczącymi konserwacji. Każdy wpis zawiera informacje o dacie ostatniej konserwacji i nazwie użytkownika.

#### Określenie częstotliwości konserwacji

#### Nawigacja: Strona główna > Menu > Konserwacja & Serwis > Start > Ustawienia

Zdefiniuj parametr częstotliwości konserwacji, aby określić datę następnej konserwacji. Można ustawić przypomnienie, aby otrzymywać informacje o zbliżającej się konserwacji. Można ustawić następujące parametry:

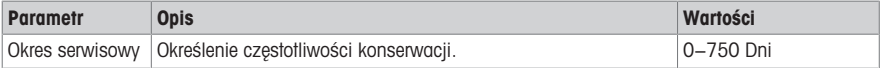

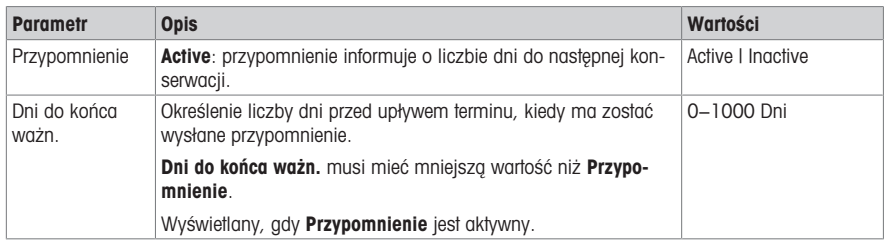

#### 6.6.3 Stan urządzeń peryferyjnych

#### <span id="page-34-0"></span>Nawigacja: Strona główna > Menu > Konserwacja & Serwis > Stan urz. zewn.

Na tym ekranie wyświetlana jest lista urządzeń peryferyjnych, które można podłączyć do urządzenia. Można również sprawdzić stan każdego z tych urządzeń.

Można sprawdzić połączenie następujących urządzeń:

- Drukarka
- Karta pamięci USB
- Czytnik kodów kres.
- Mieszadło
- $\bullet$  PC

#### 6.6.4 Import/eksport

#### <span id="page-34-1"></span>Nawigacja: Strona główna > Menu > Konserwacja & Serwis > Import/eksport

Na tym ekranie można przesyłać dane z lub do pamieci USB. Użycie funkcii kopii pamieci to prosty sposób na przeniesienie ustawień z jednego urządzenia do drugiego. W ten sposób można szybko zainstalować dwa urządzenia o identycznych funkcjach.

Można importować I eksportować następujące dane:

- Metody
- Czujniki
- Bufory i wzorce
- Zarządzanie prawami użytkowników
- Kopia pamięci
- Plik dziennika

#### Notatka

- Funkcia Import/eksport dostepna jest tylko wtedy, ady jest podłaczona pamięć USB i nie jest wykonywane żadne zadanie.
- Wszystkie zapisane wyniki, dane analizy, tabele METTLER TOLEDO i wstępnie zdefiniowane grupy buforów / listy wzorców nie są zawarte w kopii pamięci.
- Podczas importowania i eksportowania ustawień zarządzania użytkownikami importowane lub eksportowane są wszystkie ustawienia zarządzania użytkownikami, w tym wszyscy użytkownicy i ich właściwości.
- Kopię zapasową może utworzyć i zaimportować tylko zalogowany użytkownik w grupie użytkowników Administrator.
- Nie należy zmieniać nazw eksportowanych plików.
- W przypadku importowania kopii pamięci lub zarządzania użytkownikami po zakończeniu importu urządzenie zostanie uruchomione ponownie.

#### 6.6.5 Aktualizacia

#### <span id="page-34-2"></span>Nawigacja: Strona główna > Menu > Start > Aktualizacja

Na tym ekranie można zarządzać aktualizacjami oprogramowania układowego urządzenia i modułów. Dane można przenosić z pamięci USB.

#### Notatka

- Aktualizację oprogramowania układowego można przeprowadzić tylko po zalogowaniu się jako użytkownik w grupie użytkowników Administrator.
- $\sim$ METTLER TOLEDO dostarcza dodatkowych informacji na temat aktualizacji urządzeń. Instrukcję te będą częścią aktualizacji oprogramowania układowego.

#### 6.6.6 Historia oprogramowania układowego

#### <span id="page-35-0"></span>Nawigacja: Strona główna > Menu > Konserwacja & Serwis > Historia oprogramowania

Aby wyświetlić ten ekran, należy zalogować się jako użytkownik w grupie użytkowników Administrator. Na tym ekranie wyświetlana jest lista wszystkich aktualizacji oprogramowania układowego. Pierwsza pozycja na liście odpowiada pierwszej operacji.

Wszystkie pozycje na liście zawierają następujące informacje:

- Data: data instalacii.
- <span id="page-35-1"></span>Wersja oprogramowania: wersja zainstalowanego oprogramowania.

#### 6.6.7 Resetowanie do ustawień fabrycznych

#### Nawigacja: Strona główna > Menu > Konserwacja & Serwis > Resetuj

Aby wyświetlić ten ekran, należy zalogować się jako użytkownik w grupie użytkowników Administrator. Na tym ekranie można przywrócić ustawienia fabryczne wszystkich ustawień urządzenia. W wyskakującym oknie wyświetlona zostanie informacja, że wszystkie istniejące dane i ustawienia zostaną usunięte.

Notatka Jeśli zostanie wykonane resetowanie, wszystkie utworzone dane, zmiany, ustawienia, wpisy konfiguracji i wyniki zostana utracone.

Przed przywróceniem ustawień fabrycznych należy utworzyć **Kopia zapasowa**.

Aby przywrócić ustawienia fabryczne, wykonaj następujące czynności:

1 Naciśnii przycisk Resetui.

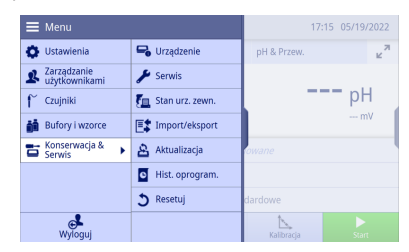

2 Naciśnij przycisk OK.

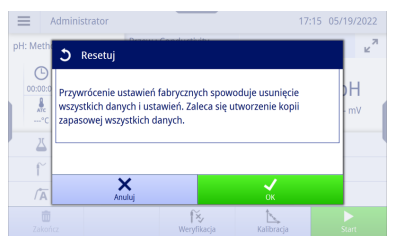

- 3 Naciśnij przycisk OK.
- → Urządzenie jest wyłączane i ponownie uruchamiane za pomocą kreatora pierwszego uruchomienia. Wszystkie dane zostają usunięte.

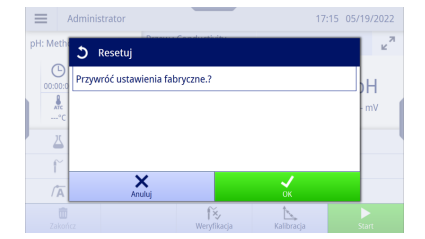

## <span id="page-36-0"></span>7 Metody

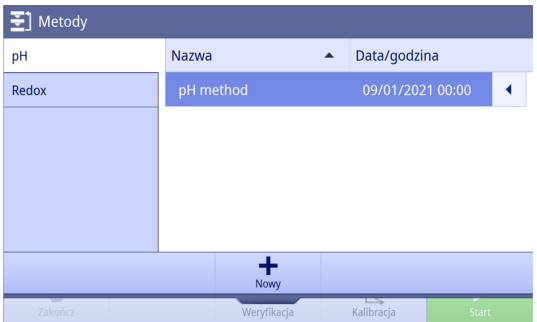

Metoda łączy w sobie wszystkie parametry dotyczące określonej procedury pomiarowej, w tym związanego z nią wzorcowania i weryfikacji. Gdy ustawienia są pogrupowane w metody, można łatwo i wygodnie przełączać się między ustawieniami odpowiednimi do różnych zastosowań. Dzięki temu żadne ustawienie nie zostanie pominięte.

Dla każdego trybu pomiarowego w urządzeniu wstępnie zdefiniowano metodę z parametrami domyślnymi. Aktywna metoda jest podświetlona.

Notatka Na ilustracjach w tej części pokazano przykładowe metody pomiaru pH; mogą się one różnić od tych w posiadanym urządzeniu.

### 7.1 Dodawanie nowej metody

<span id="page-36-1"></span>Aby dodać nową metodę, wykonaj następujące czynności:

- Otwórz Metody.
- 1 Naciśnii przycisk **Nowy**, aby utworzyć nowa metode.
- 2 Naciśnii przycisk **pH** lub Redox, aby wybrać tryb pomiaru.

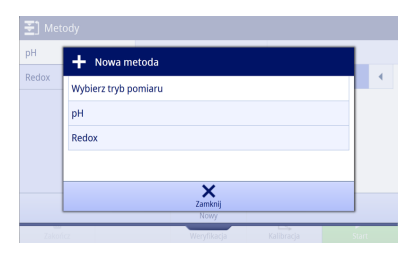

- 3 Wybierz jedną z bocznych kart po lewej stronie, aby określić parametry.
- 4 Naciśnii przycisk Zapisz. Notatka Zmiany zostają wprowadzone dopiero po zatwierdzeniu przyciskiem Zapisz.
- Wróć do Strona główna.
- $\Rightarrow$  Aktywna metoda zostanie zaktualizowana do nowo utworzonej.

Notatka Maksymalna liczba metod dla wszystkich typów metod wynosi 20.

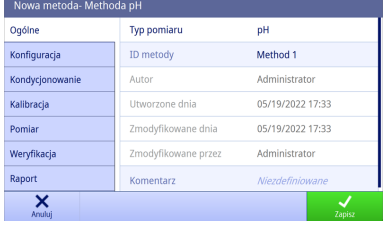

## 7.2 Klonowanie metody

<span id="page-37-0"></span>Aby sklonować metodę, wykonaj następujące czynności:

- Otwórz Metody.
- 1 Wybierz tryb pomiaru z bocznej karty po lewej stronie.
- 2 Użyj suwaka za metoda, aby uzyskać dostep do dodatkowych funkcji.

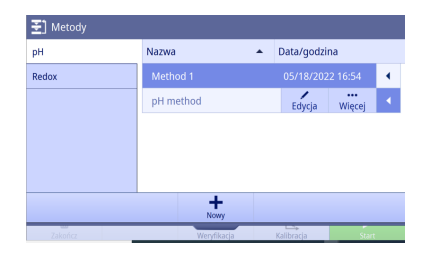

3 Naciśnij przycisk Więcej.

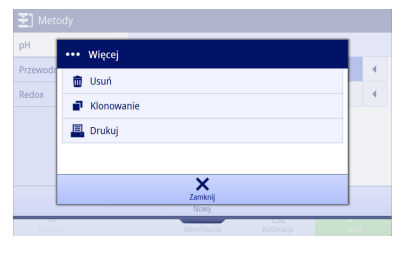

- 4 Naciśnij przycisk Klonowanie.
	- Wyświetlona zostanie nowa metoda z takimi samymi parametrami jak metoda oryginalna; będzie można ją edytować.
- 5 Wybierz jedną z bocznych kart po lewej stronie, aby określić parametry.
- Wróć do Strona główna.
- Aktywna metoda zostanie zaktualizowana do nowo utworzonej.

### 7.3 Usuwanie metody

<span id="page-37-1"></span>Aby usunąć metodę, wykonaj następujące czynności:

- **Dtwórz Metody.**
- 1 Wybierz tryb pomiaru z bocznej karty po lewej stronie.
- 2 Użyj suwaka za metodą, aby uzyskać dostęp do dodatkowych funkcji.

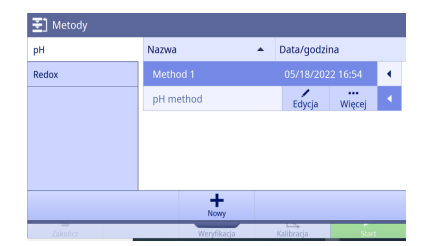

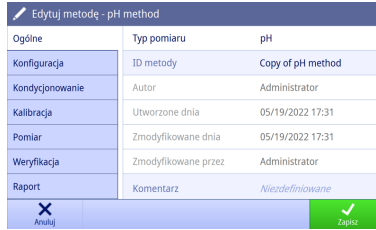

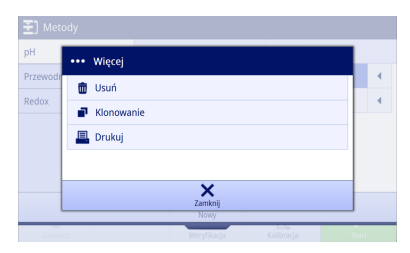

- 4 Naciśnij przycisk Usuń.
- 5 Zatwierdź przyciskiem OK.
- $\Rightarrow$  Metoda natychmiast zniknie z listy metod.

Notatka Aktywowanej metody nie można usunąć.

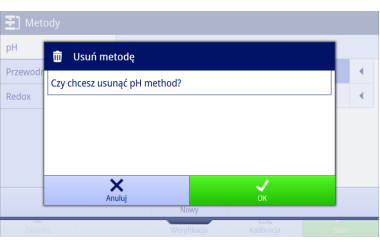

## 7.4 Edytowanie metody

<span id="page-38-0"></span>Aby edytować metodę, wykonaj następujące czynności:

- Otwórz Metody.
- 1 Wybierz tryb pomiaru z bocznej karty po lewej stronie.
- 2 Użyj suwaka za metodą, aby uzyskać dostęp do dodatkowych funkcji.
- 3 Naciśnij przycisk Edycja.

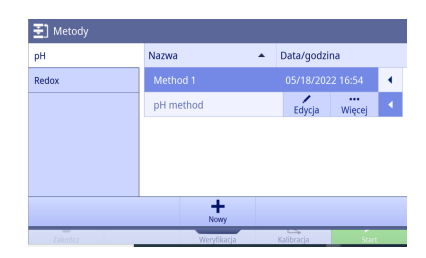

- 4 Wybierz jedną z bocznych kart po lewej stronie, aby określić parametry.
- 5 Naciśnij przycisk Zapisz. Notatka Zmiany zostają wprowadzone dopiero po zatwierdzeniu przyciskiem Zapisz.
- Wróć do Strona główna.
- Aktywna metoda zostanie zaktualizowana do metody zmodyfikowanej.

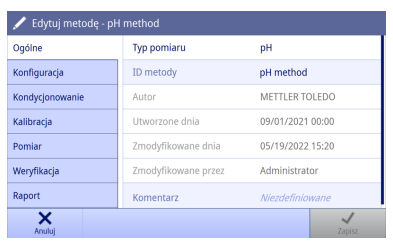

## 7.5 Drukowanie metody

<span id="page-39-0"></span>Aby wydrukować metodę, wykonaj następujące czynności:

- **D**twórz Metody.
- Drukarka została pomyślnie podłączona.
- 1 Wybierz tryb pomiaru z bocznej karty po lewej stronie.
- 2 Użyj suwaka za metoda, aby uzyskać dostep do dodatkowych funkcji.

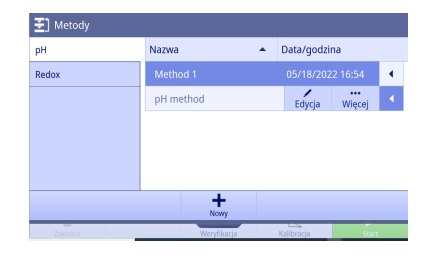

- 3 Naciśnij przycisk Więcej.
- 4 Naciśnij przycisk Drukuj.
- → Szczegóły metody drukowane są na podłączonej drukarce zgodnie z formatem określonym w opcji Metody > Raport > Format wydruku.

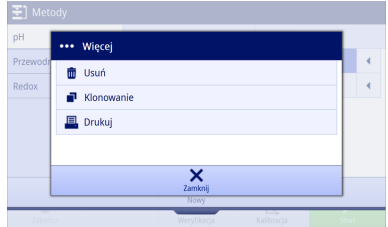

## 7.6 Parametry metody pH

#### <span id="page-39-1"></span>Ogólne

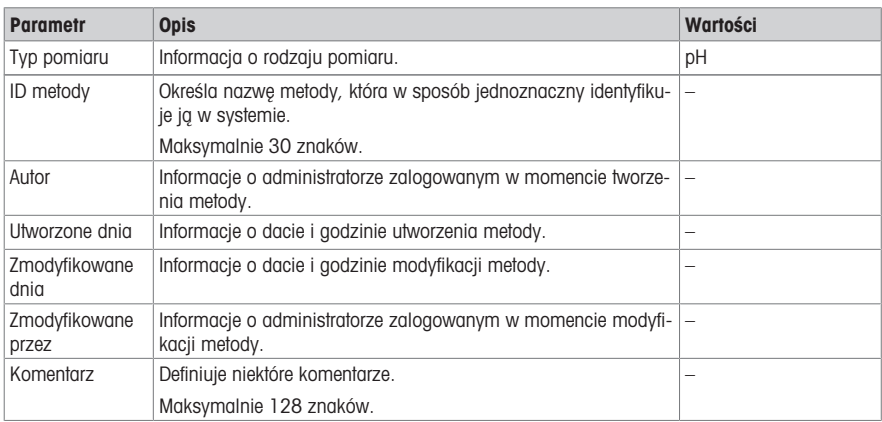

### Konfiguracja

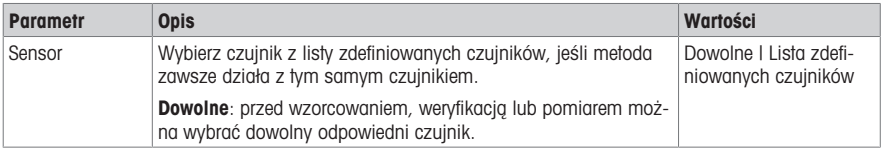

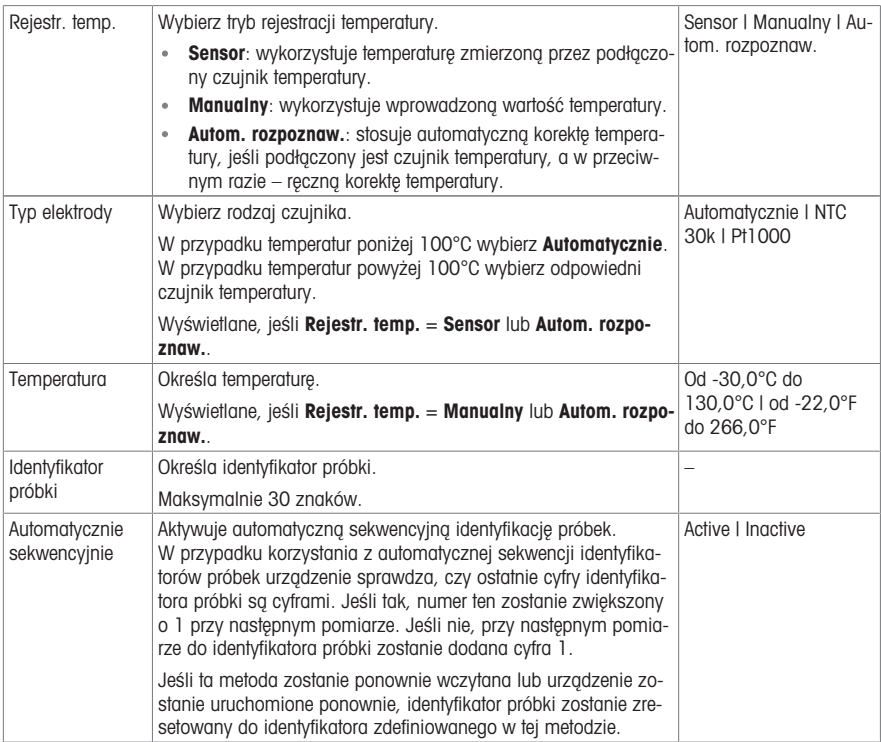

## Kondycjonowanie

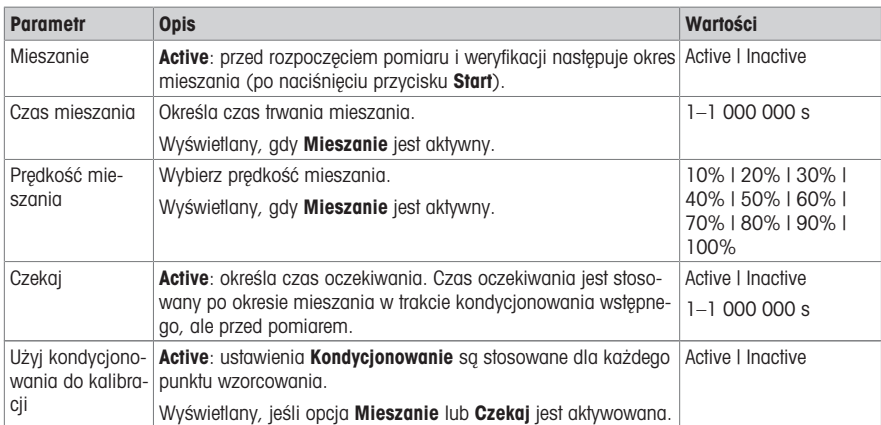

## Kalibracja

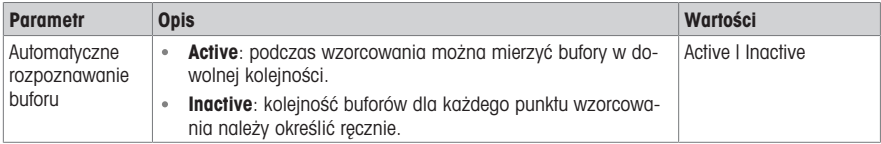

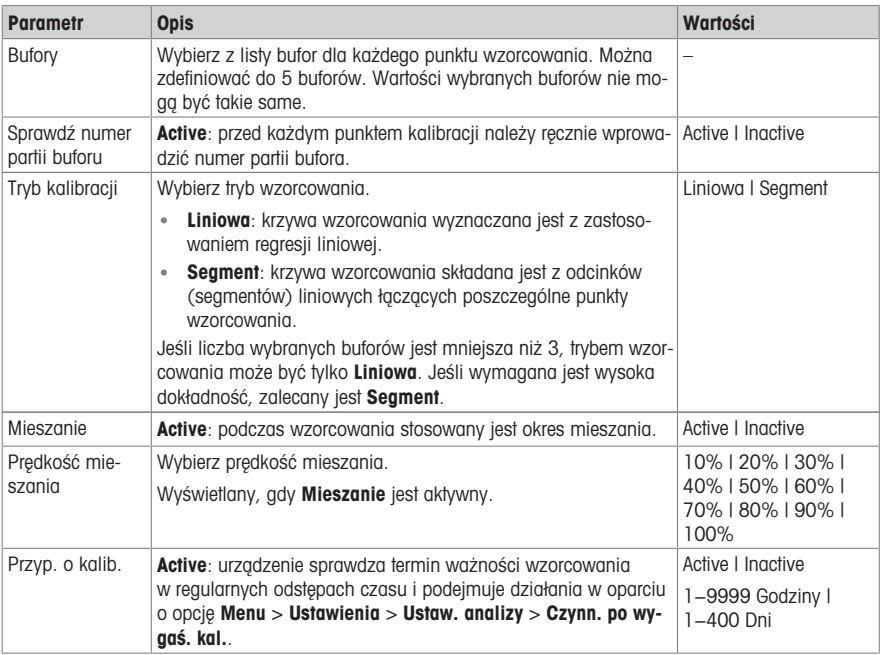

#### Pomiar

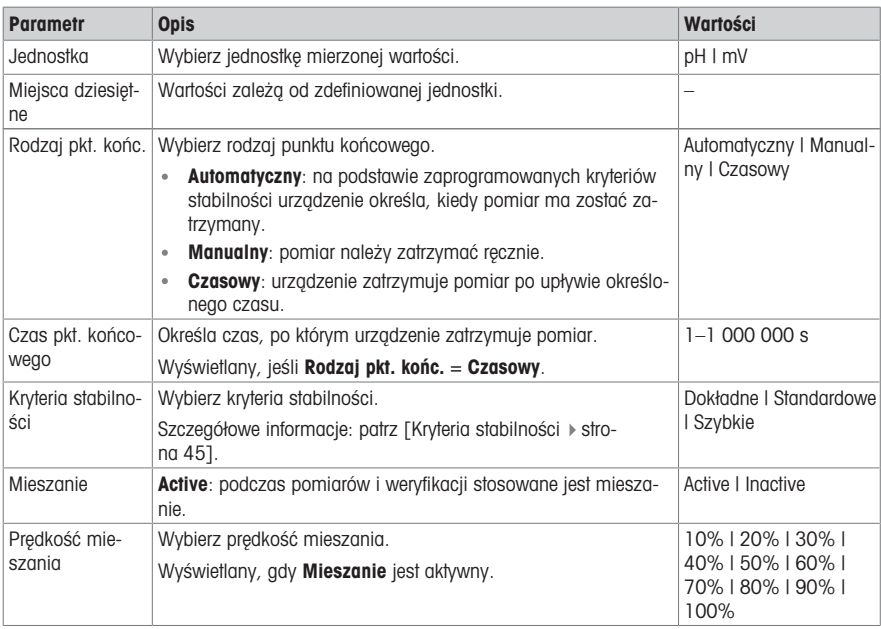

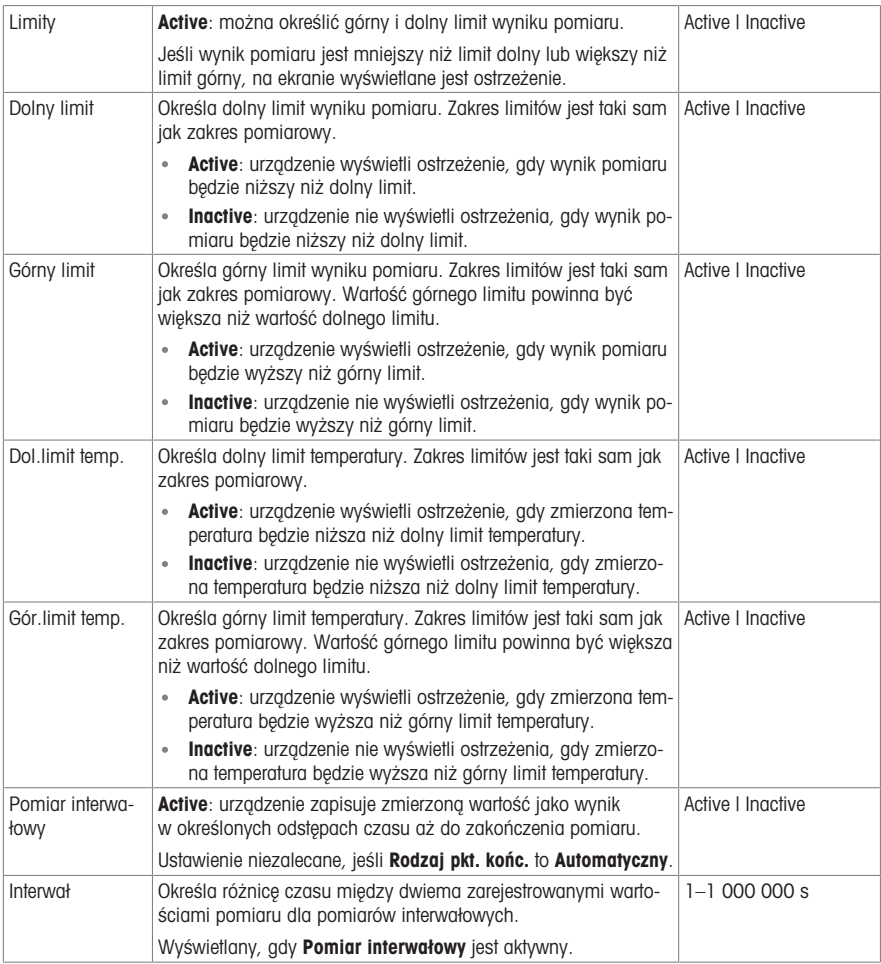

## Weryfikacja

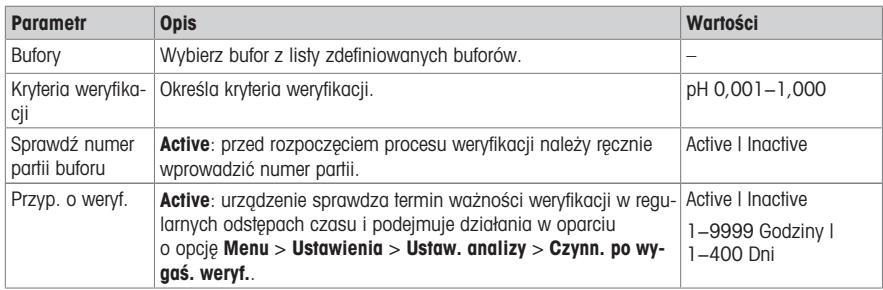

## Raport

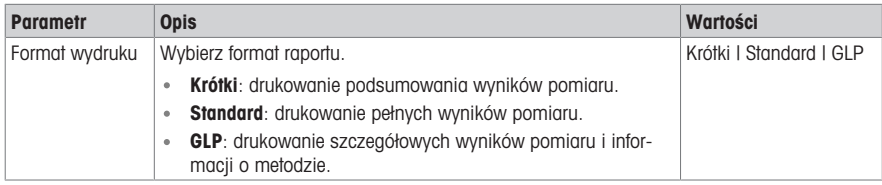

## 7.7 Parametry metody redoks

## <span id="page-43-0"></span>Ogólne

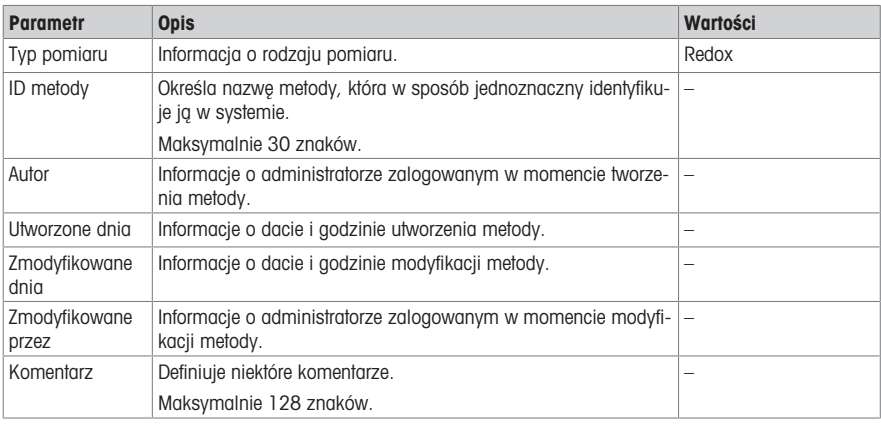

## Konfiguracja

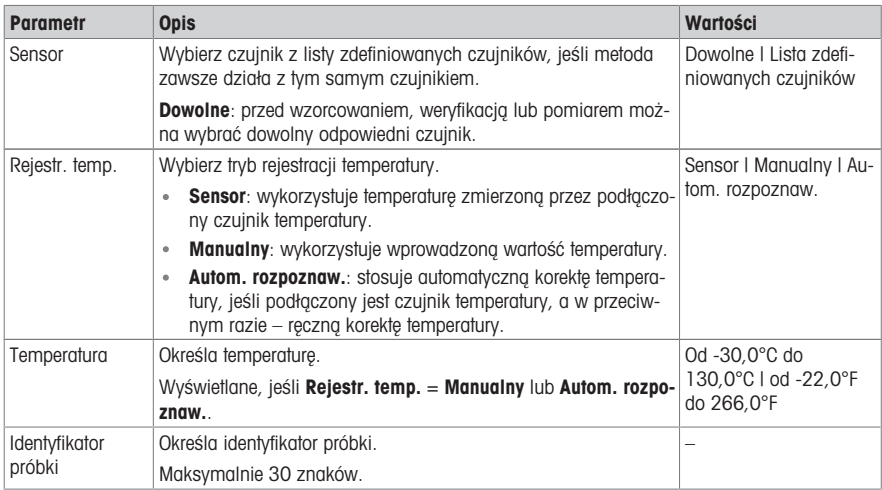

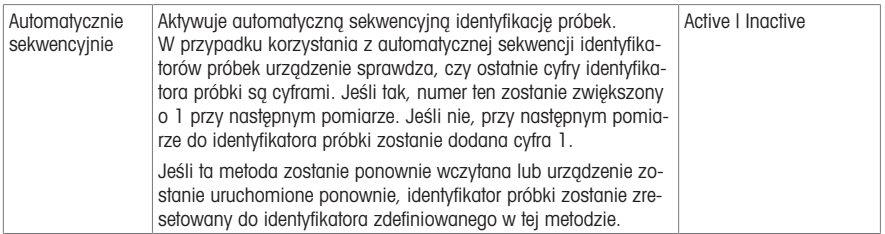

## Kondycjonowanie

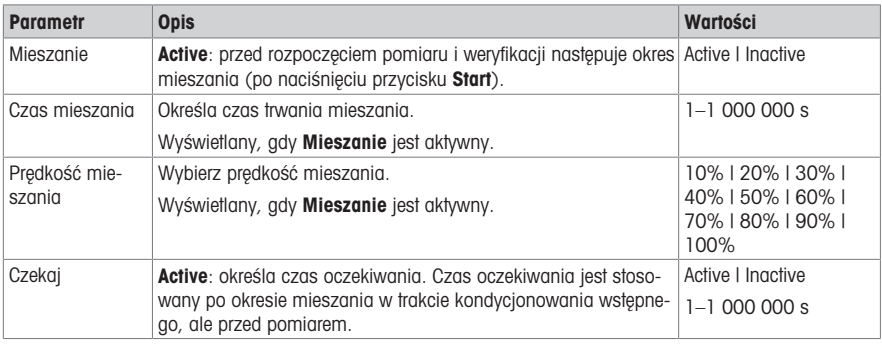

### Pomiar

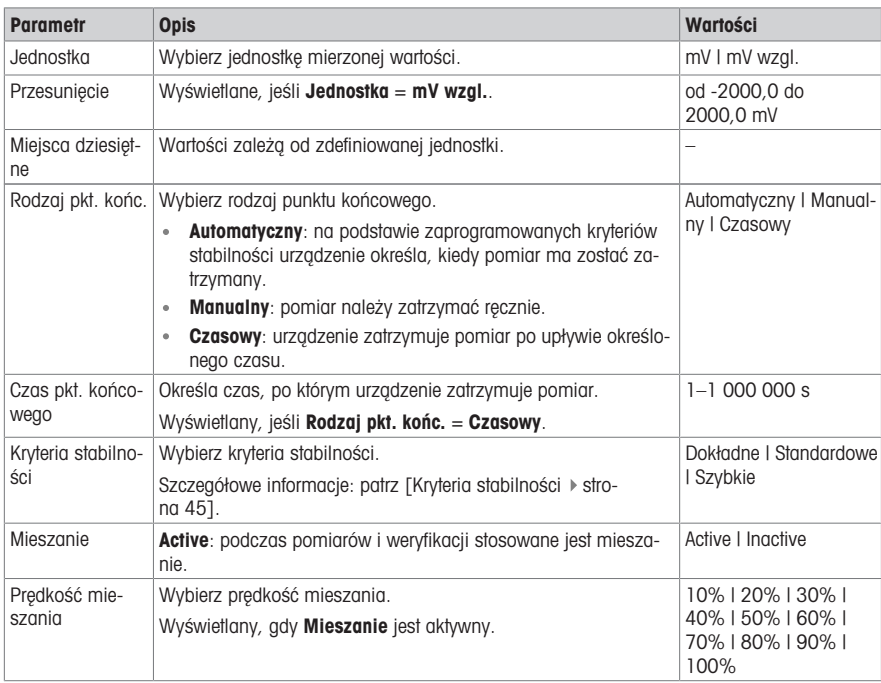

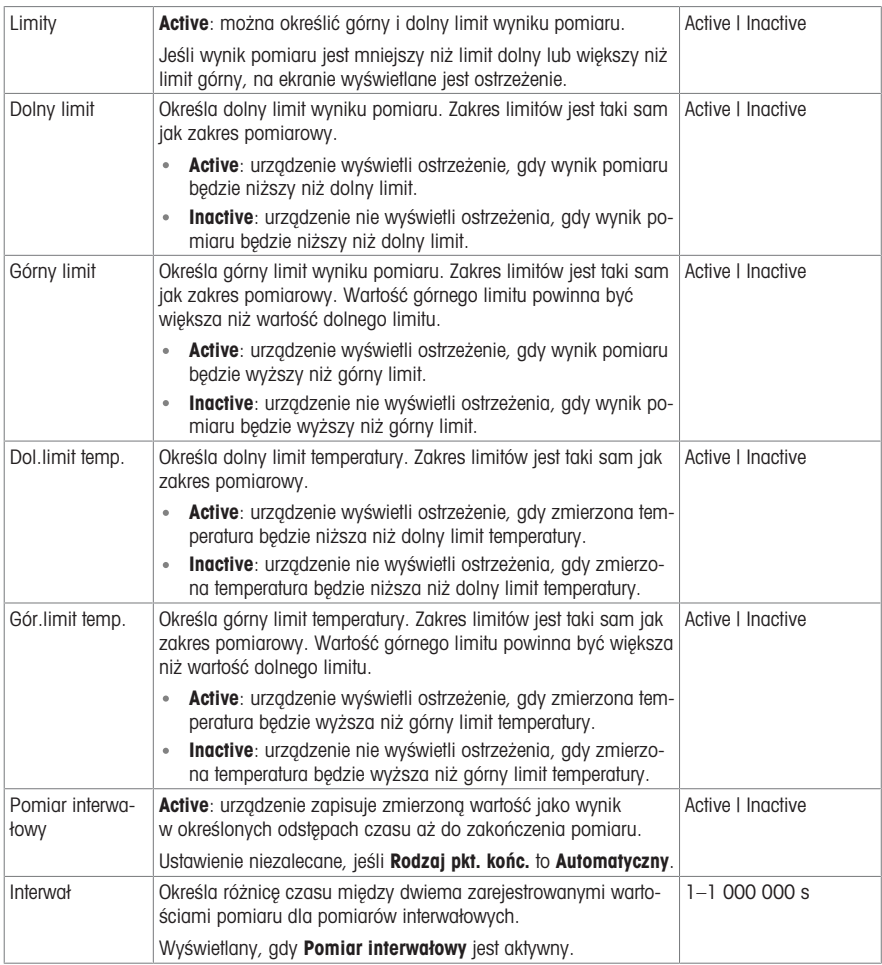

## Weryfikacja

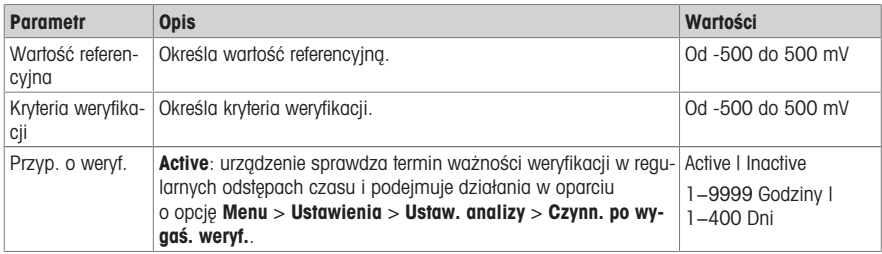

## Raport

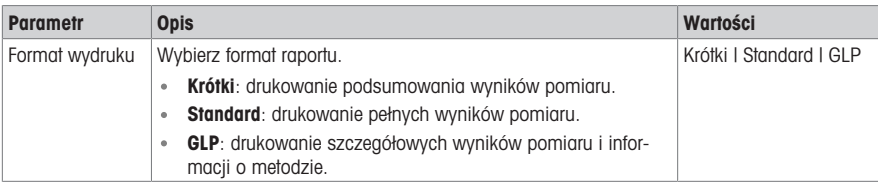

## 7.8 Kryteria stabilności

<span id="page-46-0"></span>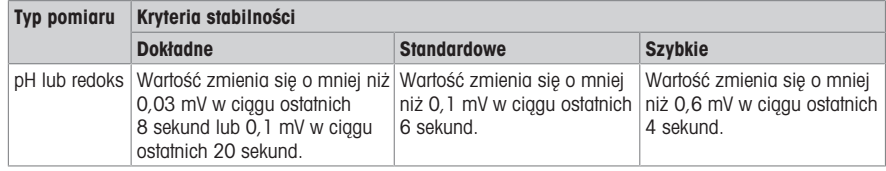

## <span id="page-47-0"></span>8 Wynik

#### Nawigacja: Strona główna > Okno wyników > Lista

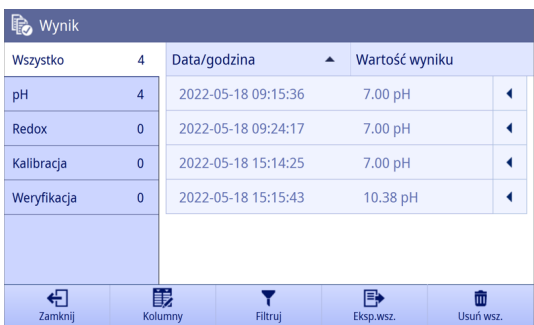

Urządzenie może zapisać maksymalnie 2000 standardowych wyników. Po osiągnięciu maksymalnej liczby wyników starsze wyniki są usuwane. W przypadku dużych zestawów danych całkowita liczba wyników może się zmniejszyć, a wiele starszych wyników może zostać usuniętych. Aby zapewnić bezpieczne przechowywanie danych w długim okresie, zaleca się przechowywanie danych oddzielnie od urządzenia, np. na wydrukach lub poprzez eksport do oprogramowania komputerowego EasyDirect™ pH.

Wyniki są podzielone na kilka kategorii na karcie po lewej stronie.

- Wszystko: wyświetlanie wszystkich wyników w postaci listy, w tym pomiaru, wzorcowania i weryfikacji.
- pH: wyświetlanie wyników pomiaru pH w postaci listy.
- Redox: wyświetlanie wyników pomiaru redoks w postaci listy.
- Kalibracia: wyświetlanie wyników wzorcowania w postaci listy.
- Weryfikacja: wyświetlanie wyników weryfikacji w postaci listy.

Na liście wyników wyświetlane są dwie kolumny z wynikami. Aby posortować wyniki, należy nacisnąć nazwę kolumny.

Aby wyświetlić szczegóły wyniku, należy nacisnąć wiersz wyniku.

#### Wybór danych do wyświetlenia

Można wybrać następujące dane do wyświetlania na liście wyników:

- Data/godzina: domyślnie
- ID metody
- Identyfikator próbki
- Wartość wyniku: domyślnie
- Stat. wyniku
- Nazwa użytkow.

Aby wybrać dane do wyświetlenia, wykonaj następujące czynności:

- Otwórz kategorię listy wyników.
- 1 Naciśnij przycisk Kolumny.
- 2 Użyj listy rozwijanej, aby wybrać dane, które mają być wyświetlane w pierwszej kolumnie.
- 3 Użyj listy rozwijanej, aby wybrać dane, które mają być wyświetlane w drugiej kolumnie.
- 4 Zatwierdź przyciskiem OK.
- Zmieniają się tylko kolumny bieżącej listy wyników.

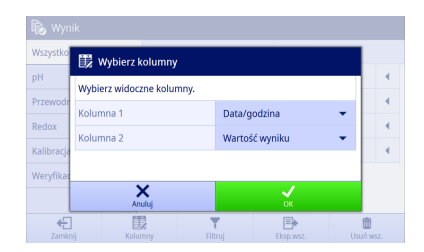

#### Filtrowanie wyników

Aby przefiltrować wyniki, wykonaj następujące czynności:

- Otwórz kategorię listy wyników.
- 1 Naciśnii przycisk Filtrui.
- 2 Wprowadź dane, które chcesz przefiltrować, a następnie zatwierdź przyciskiem OK. – lub –
- 3 Naciśnij przycisk Bez filt., aby wyświetlić wszystkie wyniki.

### Notatka

- Filtrowanie można przeprowadzać tylko w widocznych kolumnach na liście wyników.
- W kolumnie Wartość wyniku nie można ustawić filtra.

### Eksportowanie wyniku

Aby wyeksportować żądany wynik, wykonaj następujące czynności:

- Otwórz kategorię listy wyników.
- 1 Użyj suwaka za wynikiem, który chcesz wyeksportować.
- 2 Naciśnij przycisk Więcej. – lub –
- 3 Naciśnij wynik, który chcesz wyeksportować.
- 4 Naciśnii przycisk Eksport.

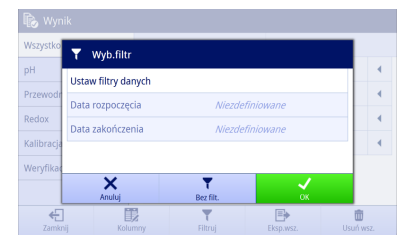

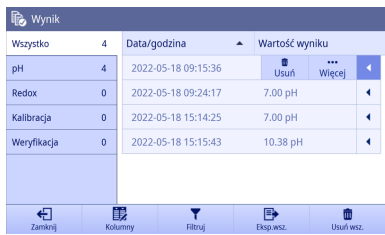

- 5 Wybierz urządzenie, do którego chcesz wyeksportować.
- 6 Zatwierdź przyciskiem OK.
- Wynik zostanie zapisany w urządzeniu.

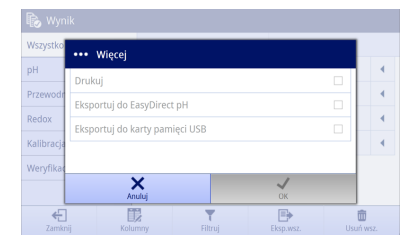

#### Eksportowanie wszystkich wyników

Aby wyeksportować wszystkie wyniki, wykonaj następujące czynności:

- Otwórz kategorię listy wyników.
- 1 Naciśnij przycisk Eksp.wsz., aby wyeksportować wiele wyników.

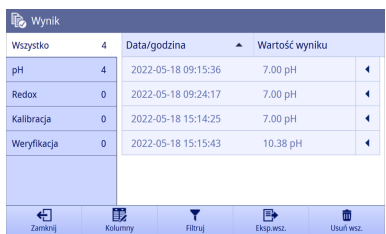

- 2 Wybierz urządzenie, do którego chcesz wyeksportować.
- 3 Zatwierdź przyciskiem OK.
- $\Rightarrow$  Wszystkie wyniki zostaną zapisane w urządzeniu.

Notatka Naciśnięcie przycisku Eksp.wsz. sprawi, że będzie można wyeksportować tylko wyniki wyświetlane na bieżącej liście wyników. Przykładowo, jeśli ustawisz filtr, a następnie naciśniesz przycisk Eksp.wsz., odfiltrowane wyniki nie zostaną wyeksportowane.

#### Usuwanie wyniku

Aby usunąć wybrany wynik, wykonaj następujące czynności:

- Otwórz kategorię listy wyników.
- 1 Użyj suwaka za wynikiem, który chcesz usunąć.  $-$  lub  $-$
- 2 Naciśnij wynik, który chcesz usunąć.
- 3 Naciśnij przycisk Usuń.

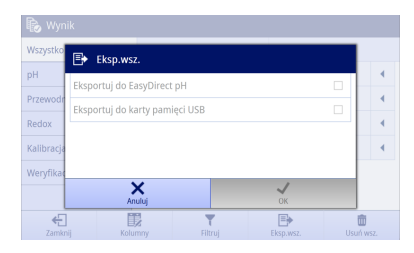

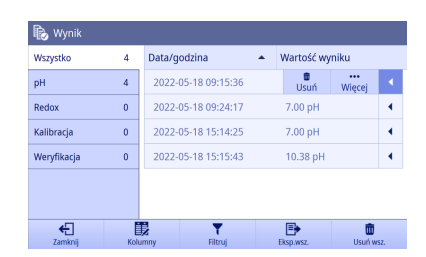

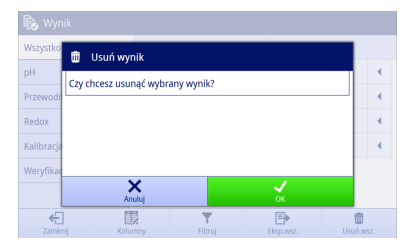

#### 4 Zatwierdź przyciskiem OK.

**→** Ten wynik zostanie usuniety z kategorii listy wyników.

#### Usuwanie wszystkich wyników

Aby usunąć wszystkie wyniki, wykonaj następujące czynności:

- Otwórz kategorię listy wyników.
- 1 Naciśnii przycisk Usuń wszystkie wyniki, aby usunąć wiele wyników.
- 2 Zatwierdź przyciskiem OK.
- **★ Kategoria listy wyników jest pusta.**

Notatka Naciśnięcie przycisku Usuń wszystkie wyniki sprawi, że będzie można usunąć tylko wyniki wyświetlane na bieżącej liście wyników. Przykładowo, jeśli ustawisz filtr, a następnie naciśniesz przycisk Usuń wszystkie wyniki, odfiltrowane wyniki nie zostana usuniete.

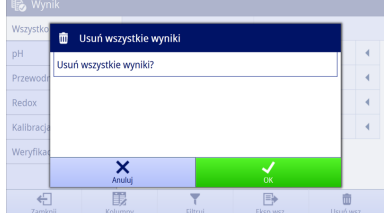

### Drukowanie wyniku

Aby wydrukować żądany wynik, wykonaj następujące czynności:

- 1 Użyj suwaka za wynikiem, który chcesz wydrukować.
- 2 Naciśnij przycisk Więcej.

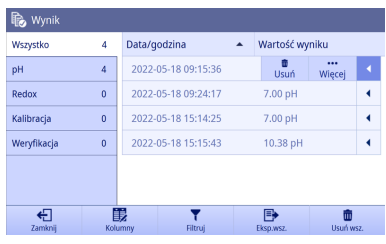

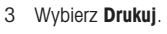

- → Wyświetlony zostanie nowy wiersz z opcją Format.
- 4 Wybierz format.
- 5 Zatwierdź przyciskiem OK.

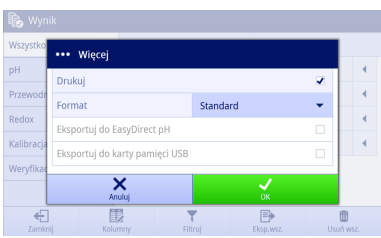

## 8.1 Okno wyników

<span id="page-50-0"></span>Siedem najnowszych wyników jest wyświetlanych w oknie Okno wyników w kolejności rosnącej według daty/ godziny, a najnowszy wynik jest na początku listy.

W wyniku są 2 wiersze. Naciśnii wynik, aby szybko wyświetlić szczegółowe informacje na jego temat.

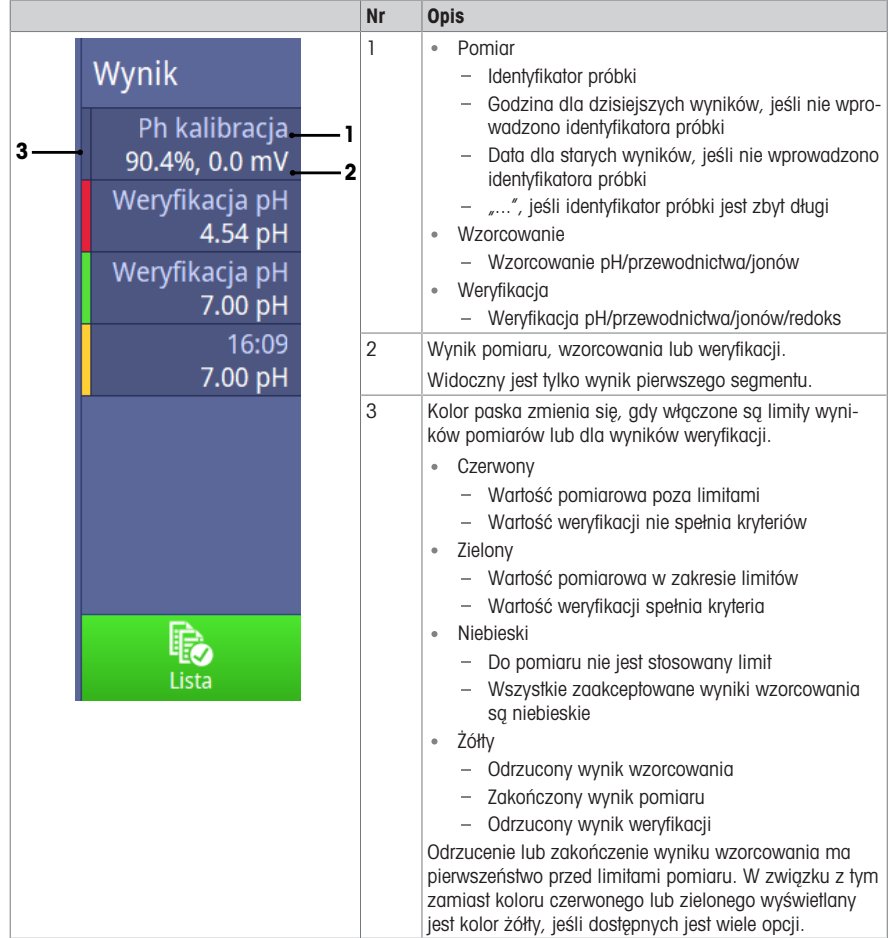

## 8.2 Szczegóły wyniku

<span id="page-51-0"></span>Różne rodzaje wyników zawierają różne szczegóły. Główne części są następujące:

- Ustawienia: wyświetla najważniejsze ustawienia dla analizy.
- Dane: wyświetla dane buforów/wzorców, stan stabilny i godzinę.
- Wynik: wyświetla stan wyniku i informacje o wyniku analizy.
- **Zasób**: wyświetla informacie o czujniku.
- Interwał: widoczny, gdy metoda wykorzystuje Pomiar interwałowy. Wyświetla listę wszystkich odczytów z interwałem.
- Tabela: widoczna dla wyników wzorcowania. Wyświetla listę punktów wzorcowania.

#### 8.2.1 Przyczyna wyniku i stan wyniku

<span id="page-51-1"></span>Jeśli zastosowanie ma więcej niż jeden stan, w wyniku wyświetlany jest wyższy stan. Poziom stanu wyniku (od niskiego do wysokiego) to OK < OK\* < Failed < Error (OK < OK\* < Niezaliczony < Błąd). Jeśli wystąpi więcej niż jeden błąd, urządzenie wyświetla je wszystkie jako **Przyczyna wyniku**.

Jeśli żadne z poniższych kryteriów nie ma zastosowania, stan wyniku to "OK".

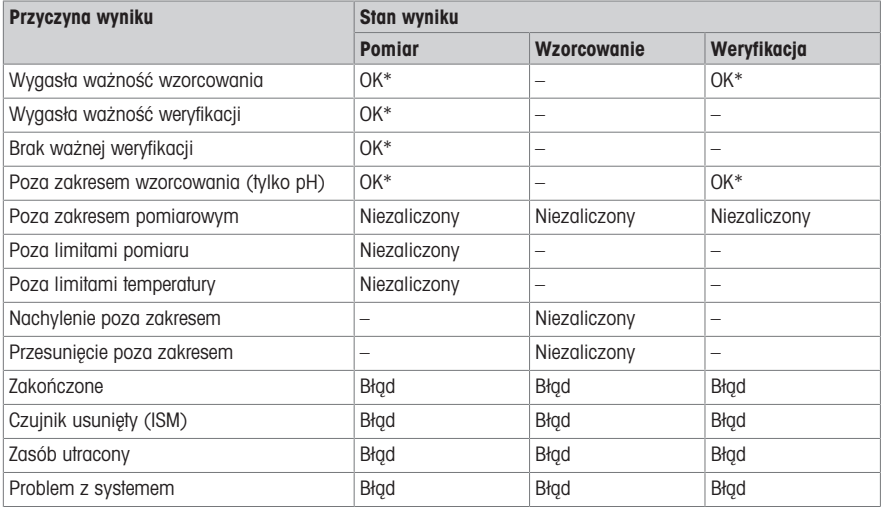

## <span id="page-53-0"></span>9 Utrzymanie i konserwacja

Nie należy otwierać obudowy urządzenia; nie ma w niej żadnych części wymagających konserwacji, naprawy lub wymiany przez użytkownika. W razie problemów z urządzeniem należy skontaktować się z autoryzowanym dealerem lub przedstawicielem serwisu METTLER TOLEDO.

▶ [www.mt.com/contact](http://mt.com/contact)

<span id="page-53-1"></span>Notatka: Zaleca się okresowe ponowne uruchomienie urządzenia w celu zapewnienia optymalnego działania.

### 9.1 Czyszczenie urządzenia

## NOTYFIKACJA

Ryzyko uszkodzenia urządzenia z powodu użycia niewłaściwych środków czyszczących!

Obudowa jest wykonana z akrylonitrylo-butadieno-styrenu/poliwęglanu (ABS/PC). Materiał ten jest wrażliwy na niektóre rozpuszczalniki organiczne, takie jak toluen, ksylen i keton metylowoetylowy (MEK). Przedostanie się cieczy do obudowy może spowodować uszkodzenie urządzenia.

- 1 Do czyszczenia obudowy należy używać tylko wody z łagodnym detergentem.
- 2 Wszelkie rozlewy cieczy należy niezwłocznie wycierać.
- Urządzenie jest wyłączone i odłączone od gniazdka elektrycznego.

M

Wyczyść obudowę urządzenia przy użyciu szmatki zwilżonej wodą z łagodnym detergentem.

Jeśli masz pytania dotyczące zgodności środków czyszczących, skontaktuj się z autoryzowanym dealerem lub przedstawicielem serwisu. METTLER TOLEDO .

[www.mt.com/contact](http://mt.com/contact)

## 9.2 Konserwacia elektrod

<span id="page-53-2"></span>Urządzenie monitoruje stan podłączonych elektrod pH.

## M

Nachylenie: 95–105% i przesunięcie: ±(0–20) mV Elektroda jest w dobrym stanie Nachylenie: 90–94% lub przesunięcie: ±(20–35) mV Elektroda wymaga czyszczenia

Nachylenie: 85–89% lub przesunięcie: ±(>35) mV Elektroda jest uszkodzona lub zbyt stara

ñ

Podczas czyszczenia zawsze należy przestrzegać instrukcji zawartych w podręczniku dotyczącym wykorzystywanych elektrod. Należy dopilnować, aby elektroda pH zawsze była napełniona odpowiednim roztworem napełniającym. W celu uzyskania jak najwyższej dokładności pomiarów roztwór napełniający, który "wypełzł" i osadził się na zewnętrznych ściankach elektrody, należy usunąć za pomocą wody demineralizowanej. Elektrodę należy zawsze przechowywać zgodnie z instrukcjami producenta oraz nie wolno pozwolić, aby wyschła.

Jeśli nachylenie sygnału elektrody gwałtownie spada lub jeśli elektroda zaczyna wolno reagować, mogą pomóc następujące procedury. Należy wypróbować jedną z nich, w zależności od rodzaju próbki.

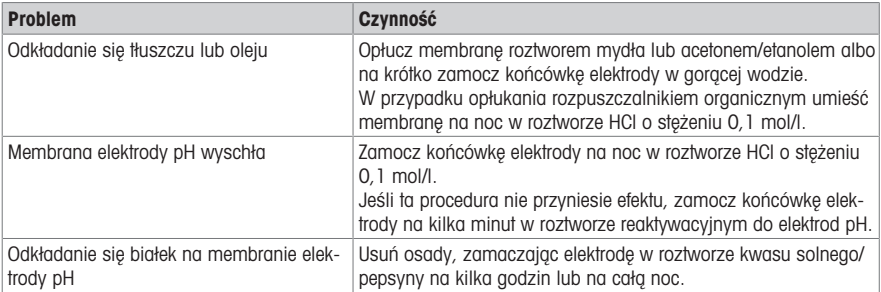

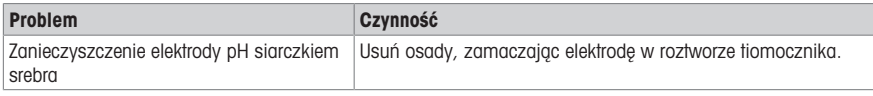

Po zabiegu przeprowadź nowe wzorcowanie.

#### Notatka

Z roztworami do czyszczenia i napełniania należy obchodzić się z taką samą ostrożnością jak z substancjami toksycznymi lub żrącymi.

### 9.3 Transport urządzenia

<span id="page-54-0"></span>Podczas transportu urządzenia do nowego miejsca należy postępować zgodnie z poniższymi wskazówkami:

- W celu niedopuszczenia do uszkodzenia urządzenia jego transport musi być wykonywany w sposób ostrożny! Niewłaściwy sposób transportowania może spowodować uszkodzenie urządzenia.
- Urządzenie należy odłączyć od gniazdka i odpiąć wszystkie podłączone kable.
- Zdemontować ramię elektrody.
- Na czas transportu na duże odległości urządzenie powinno zostać umieszczone w oryginalnym opakowaniu, które będzie je chronić przed uszkodzeniami.
- W przypadku utracenia oryginalnego opakowania należy dobrać opakowanie zapewniające bezpieczny transport.

## 9.4 Utvlizacia

<span id="page-54-1"></span>Zgodnie z dyrektywą europejską 2012/19/UE dotyczącą zużytego sprzętu elektrycznego i elektronicznego (WEEE) urządzenia nie należy wyrzucać razem z odpadami komunalnymi. Dotyczy to także państw spoza Unii Europejskiej zgodnie z przepisami prawa obowiązującymi na ich terytorium.

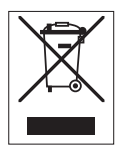

Prosimy o utylizację niniejszego produktu zgodnie z lokalnymi uregulowaniami prawnymi: w punktach zbiórki urządzeń elektrycznych i elektronicznych. W razie pytań prosimy o kontakt z odpowiednim urzędem lub dystrybutorem, który dostarczył niniejsze urządzenie. Jeśli urządzenie to zostanie przekazane innym podmiotom, jego treść musi być również związana z niniejszym rozporządzeniem.

## 10 Czujniki, roztwory i akcesoria

## <span id="page-55-0"></span>Czujniki pH

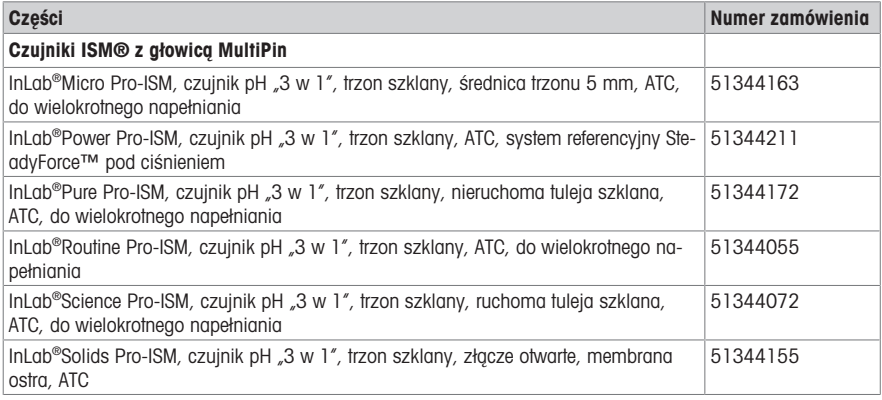

## Roztwory pH

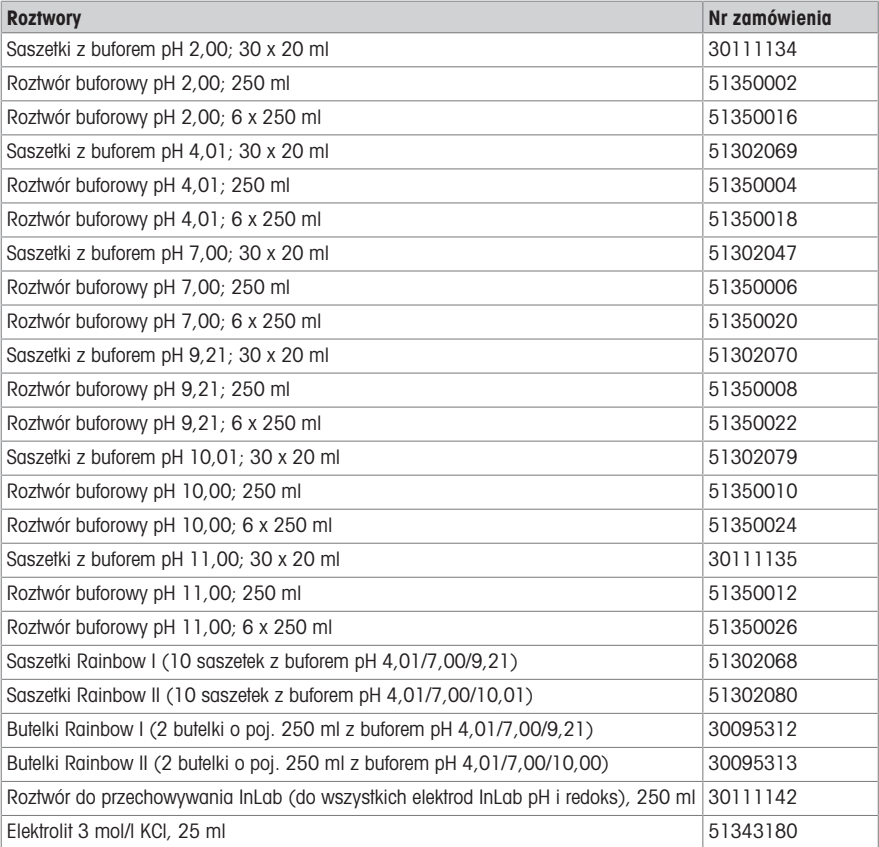

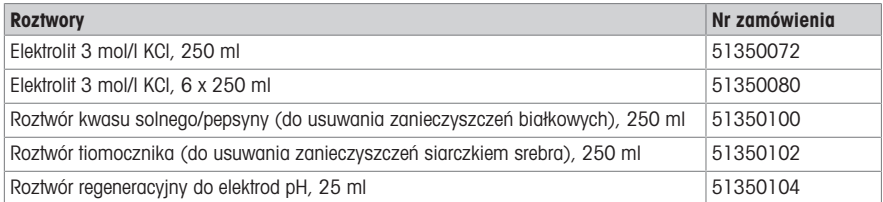

## Czujniki przewodności

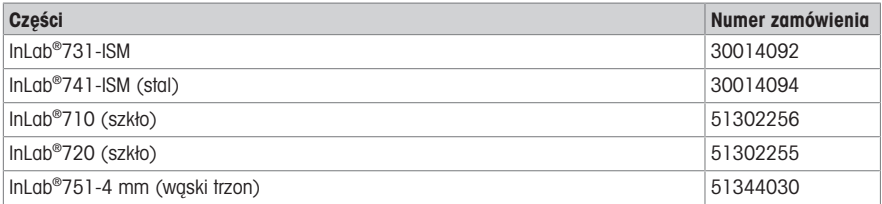

## Roztwory wzorców przewodności

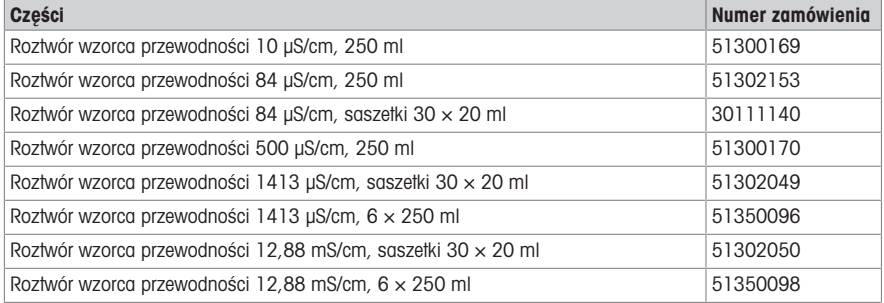

## 11 Dane techniczne

## <span id="page-57-0"></span>Ogólne

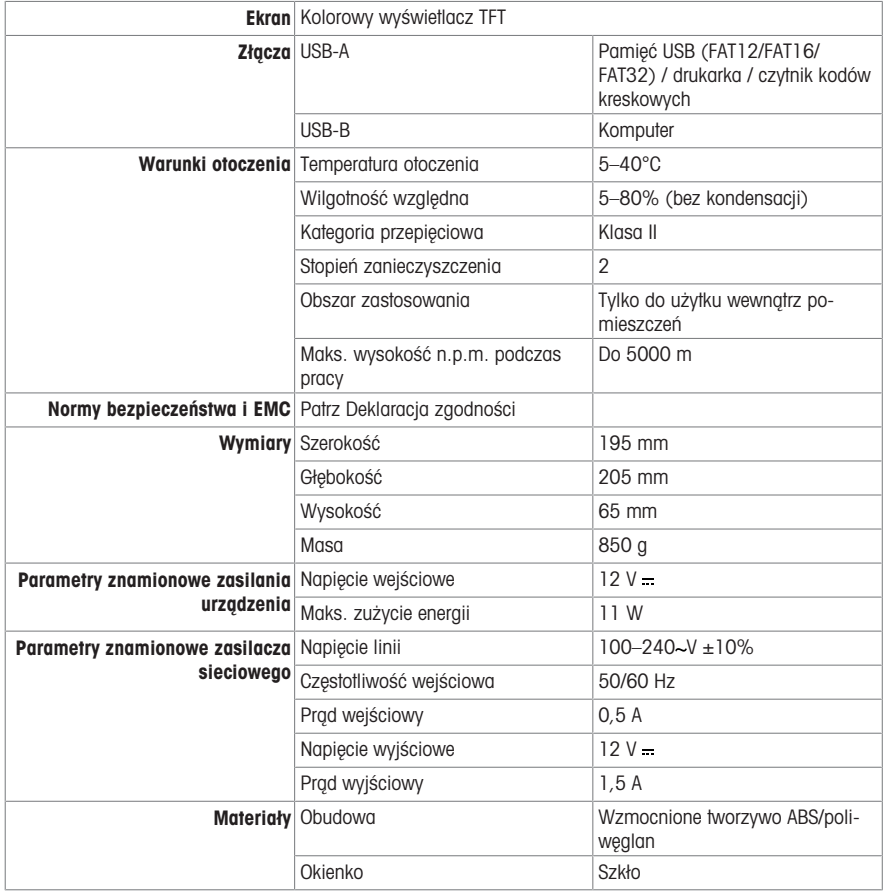

## Pomiar pH

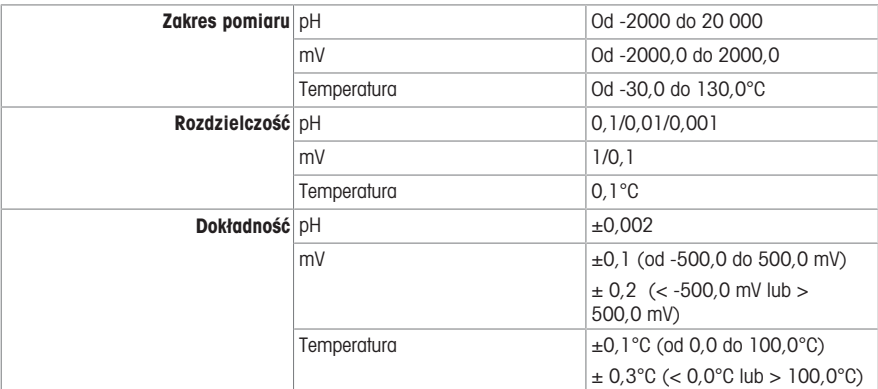

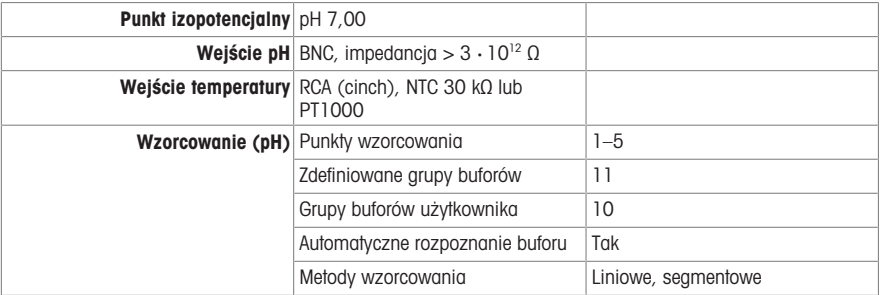

#### Pomiar redoks

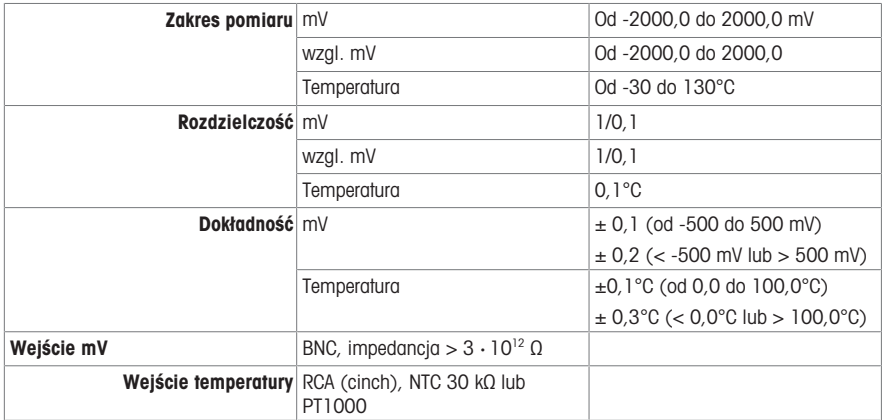

## <span id="page-59-0"></span>12 Dodatek

## 12.1 Wstępnie zdefiniowane bufory

<span id="page-59-1"></span>Notatka: Jeżeli zamierzasz podłaczyć czujniki ISM wzorcowane za pomocą SevenDirect do innych mierników, zaleca się stosowanie grup buforów MT USA, MT Europe lub Technical w celu zapewnienia identyfikowalności. W innych przypadkach największą wygodę zapewnia połączona grupa buforów METTLER TOLEDO.

| $T[^{\circ}C]$ | 1.68                     | 2.00 | 4.01 | 5.00 | 7.00 | 8.00 | 9.21                     | 10.00                        | 10.01                    | 11.00 |
|----------------|--------------------------|------|------|------|------|------|--------------------------|------------------------------|--------------------------|-------|
| 0.0            | 1.67                     | 2.03 | 4.01 | 5.04 | 7.12 | 8.07 | 9.52                     | $\overline{\phantom{a}}$     | 10.32                    | 11.9  |
| 5.0            | 1.67                     | 2.02 | 4.01 | 5.03 | 7.09 | 8.06 | 9.45                     | 10.65                        | 10.25                    | 11.72 |
| 10.0           | 1.67                     | 2.01 | 4.00 | 5.02 | 7.06 | 8.07 | 9.38                     | 10.39                        | 10.18                    | 11.54 |
| 15.0           | 1.67                     | 2.00 | 4.00 | 5.01 | 7.04 | 8.04 | 9.32                     | 10.26                        | 10.12                    | 11.36 |
| 20.0           | 1.68                     | 2.00 | 4.00 | 5.00 | 7.02 | 8.02 | 9.26                     | 10.13                        | 10.06                    | 11.18 |
| 25.0           | 1.68                     | 2.00 | 4.01 | 5.00 | 7.00 | 8.00 | 9.21                     | 10.00                        | 10.01                    | 11.00 |
| 30.0           | 1.68                     | 1.99 | 4.01 | 5.01 | 6.99 | 7.98 | 9.16                     | 9.87                         | 9.97                     | 10.82 |
| 35.0           | 1.69                     | 1.99 | 4.02 | 5.01 | 6.98 | 7.95 | 9.11                     | 9.74                         | 9.93                     | 10.64 |
| 40.0           | 1.69                     | 1.98 | 4.03 | 5.03 | 6.97 | 7.94 | 9.06                     | 9.61                         | 9.89                     | 10.46 |
| 45.0           | 1.70                     | 1.98 | 4.04 | 5.05 | 6.97 | 7.91 | 9.03                     | 9.48                         | 9.86                     | 10.28 |
| 50.0           | 1.71                     | 1.98 | 4.06 | 5.06 | 6.97 | 7.90 | 8.99                     | 9.35                         | 9.83                     | 10.10 |
| 55.0           | 1.72                     | 1.98 | 4.08 | 5.08 | 6.98 | 7.89 | 8.96                     | $\overline{\phantom{a}}$     | $\overline{\phantom{a}}$ |       |
| 60.0           | 1.72                     | 1.98 | 4.10 | 5.11 | 6.98 | 7.86 | 8.93                     | $\overline{\phantom{a}}$     | -                        |       |
| 65.0           | $\overline{\phantom{0}}$ | 1.98 | 4.13 | 5.14 | 6.99 | 7.88 | $\overline{\phantom{a}}$ | $\overline{\phantom{a}}$     | $\overline{\phantom{a}}$ |       |
| 70.0           | 1.74                     | 1.99 | 4.16 | 5.17 | 7.00 | 7.87 | 8.88                     | $\overline{\phantom{a}}$     | $\overline{\phantom{a}}$ |       |
| 75.0           | $\overline{\phantom{a}}$ | 1.99 | 4.19 | 5.20 | 7.02 | 7.86 | $\overline{\phantom{a}}$ | $\overline{\phantom{a}}$     | $\overline{\phantom{m}}$ |       |
| 80.0           | 1.77                     | 2.00 | 4.22 | 5.23 | 7.04 | 7.85 | 8.83                     | $\overline{\phantom{0}}$     | $\overline{\phantom{m}}$ |       |
| 85.0           |                          | 2.00 | 4.26 | 5.26 | 7.06 | 7.86 | $\overline{\phantom{0}}$ | $\overline{\phantom{a}}$     | $\overline{\phantom{m}}$ |       |
| 90.0           | 1.79                     | 2.00 | 4.30 | 5.29 | 7.09 | 7.87 | 8.79                     | $\overline{\phantom{a}}$     | $\overline{\phantom{a}}$ |       |
| 95.0           | 1.81                     | 2.00 | 4.35 | 5.32 | 7.12 | 7.87 | 8.77                     | $\qquad \qquad \blacksquare$ | -                        |       |

METTLER TOLEDO (temp. ref. 25°C) USA, Europe i Technical

## DIN(19266)/NIST (temp. ref. 25°C)

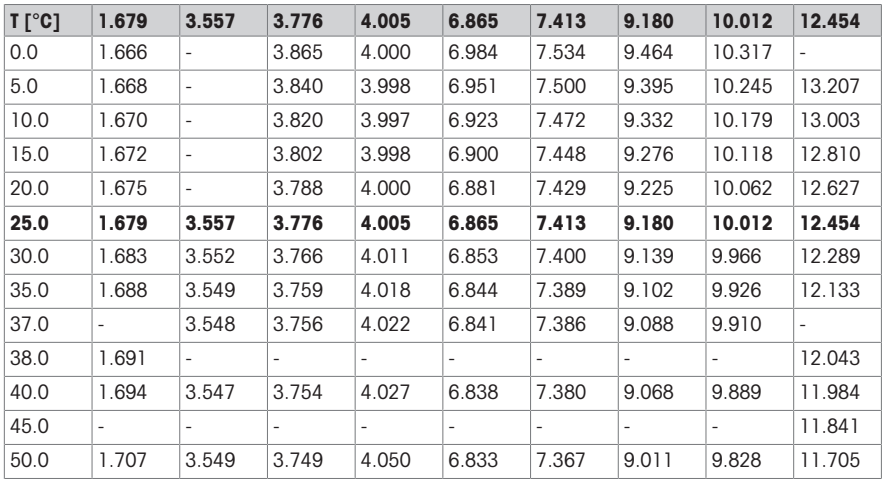

## JJG119 (Chiny) (temp. ref. 25°C)

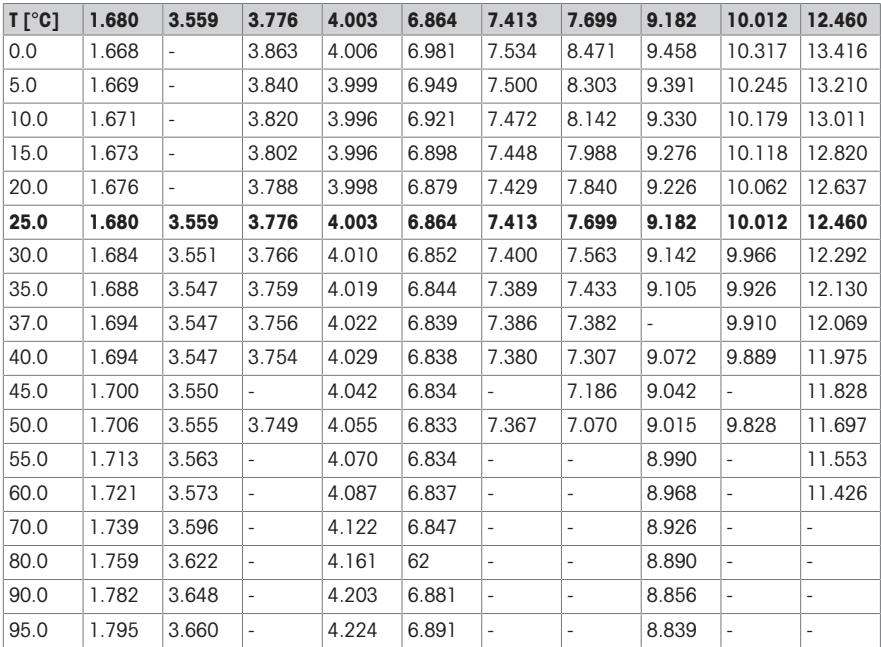

MERCK (temp. ref. 20°C)

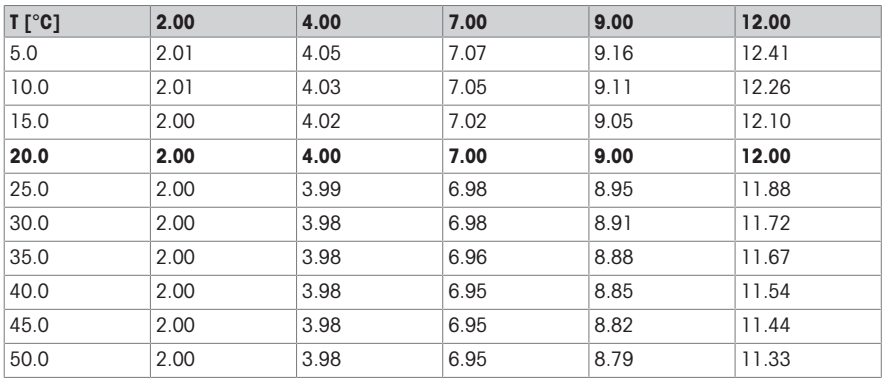

## DIN(19267) (temp. ref. 25°C)

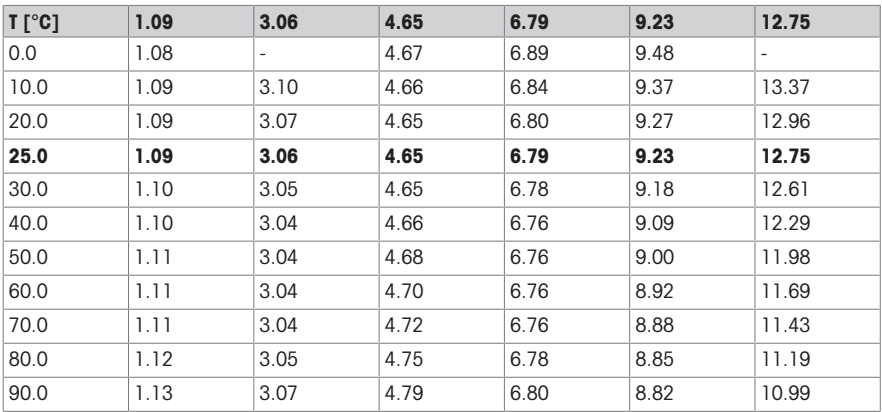

GB/T(27501) (temp. ref. 25°C)

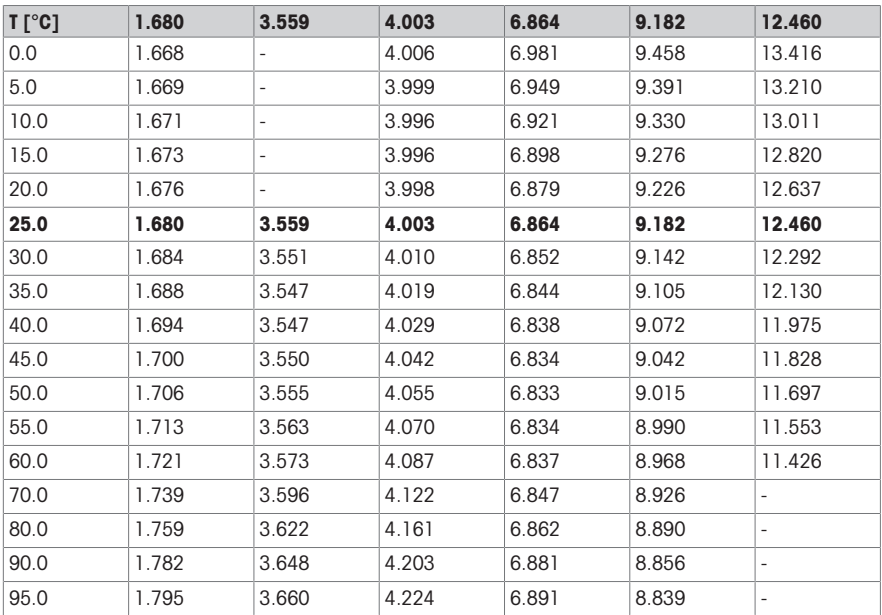

## JISZ882 (Japonia)

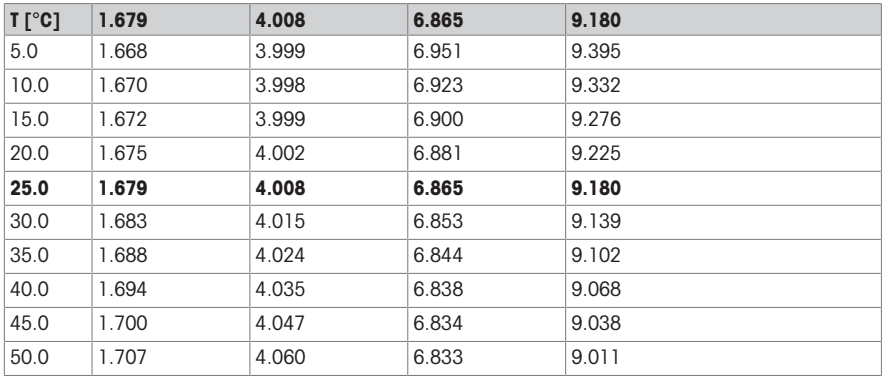

ChP 2020 (temp. ref. 25°C)

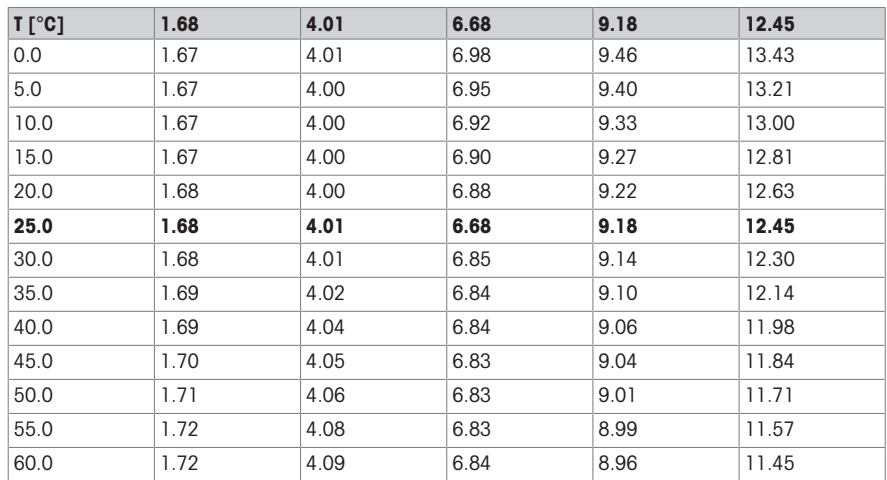

## 12.2 Wstępnie zdefiniowane wzorce

## <span id="page-63-0"></span>Międzynarodowe

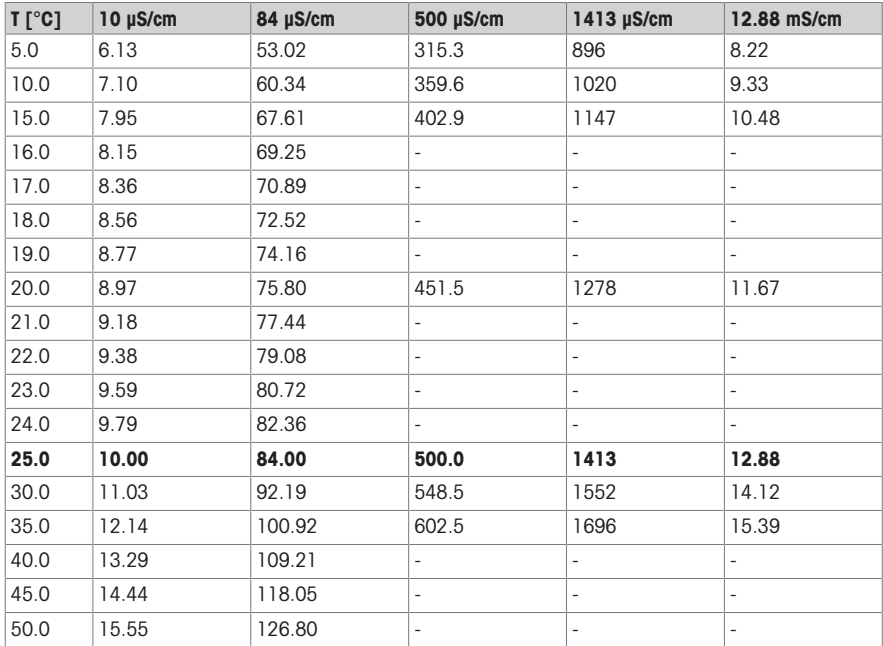

## Chińskie

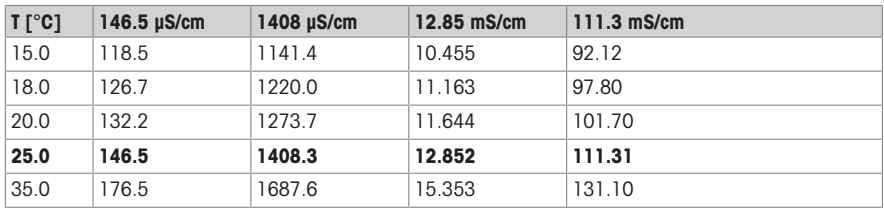

## Japońskie

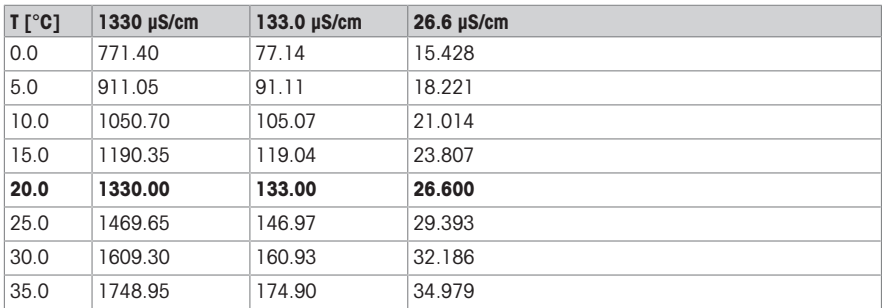

## Nasycony roztwór NaCl

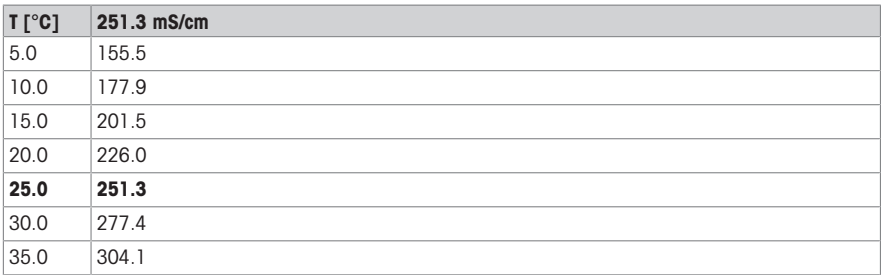

## JONOWE METTLER TOLEDO

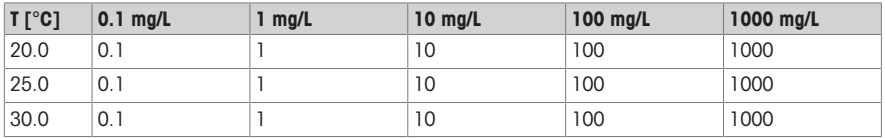

# Aby zapewnić przyszłość Twojego przyrządu:

Serwis METTLER TOLEDO czuwa nietylko nad jakością i zapewnieniem dokładności pomiarów, ale również gwarantuje długoletnie zachowanie wartości Twojej inwestvcji.

Dowiedz się o oferowanych przez nas usługach i zapytaj o dalsze szczegóły naszej atrakcyjnej oferty serwisowej.

www.mt.com/pHLab

Aby uzyskać więcej informacji

Mettler-Toledo GmbH

Im Langacher 44 8606 Greifensee, Switzerland Tel. +41 22 567 53 22 Fax +41 22 567 53 23 www.mt.com

Podlega zmianom technicznym. © 05/2022 METTLER TOLEDO. All rights reserved. 30786524A

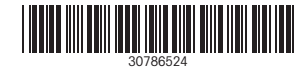